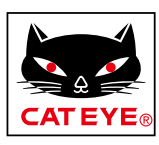

# <span id="page-0-0"></span>**CATEYE PADRONE DIGITAL**

Cateye Cycling™ iOS 版

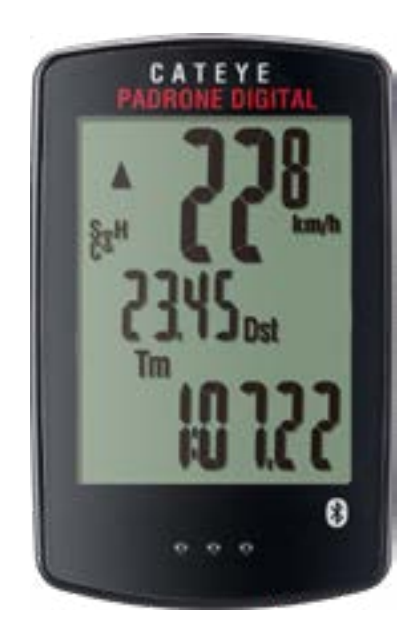

**CYCLOCOMPUTER** CC-PA400B

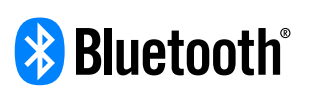

取扱説明書は予告なく変更することがあ ります。

https://www.cateye.com/instruction/?id=CC-PA400B

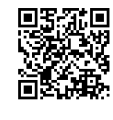

Bluetooth® のワードマークおよびロゴは、Bluetooth SIG, Inc. が所有す る登録商標であり、株式会社キャットアイはこれらのマークをライセンスに 基づいて使用しています。掲載されているサービスの商標・標章・ロゴマーク、 商号に関する権利は、当社または個々の権利の保有者に帰属しています。

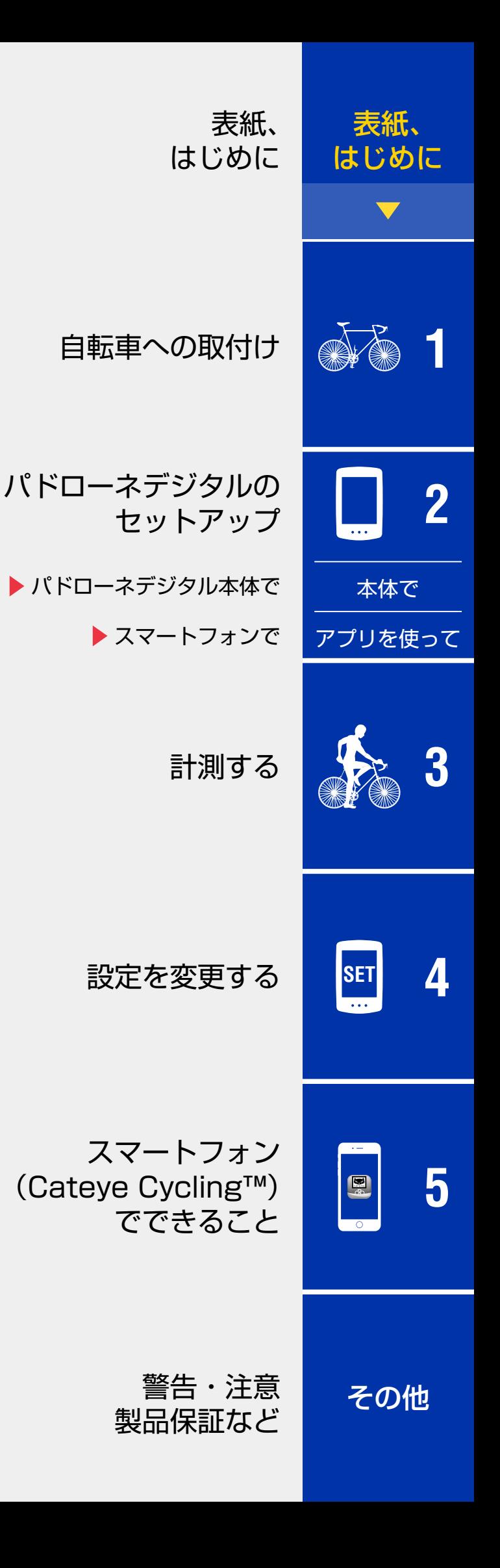

# <span id="page-1-0"></span>**はじめに**

パドローネデジタルは、Bluetooth センサーを使用するサイクロコンピュータ です。付属のスピード/ケイデンスセンサーのほか、別途心拍センサーをペア リングすることで、心拍計測を追加できます。

## 自転車への取付け

- ブラケットの取付け (3 ページ)
- ●スピード/ケイデンスセンサーの取付け (ISC-12) (5 ページ)
- ※ CATEYE 製センサーの取付け・ペアリングなどは、「[センサーオンラインマ](https://www.cateye.com/manual/sensor_portal_ios/) [ニュアル」](https://www.cateye.com/manual/sensor_portal_ios/)(Web サイト)で詳しく説明しています。

## パドローネデジタルのセットアップ

はじめて使用するときは、パドローネデジタル本体またはスマートフォン (Cateye Cycling™)で初期設定を行います。

お持ちの機器に応じた方法でパドローネデジタルをセットアップし、必要に応 じてパドローネデジタルの計測画面表示や積算距離値を変更してください。

- ※ スマートフォンをお持ちの場合は、スマートフォンアプリ「Cateye Cycling™」(無料)を使用してパドローネデジタルのセットアップを簡単に 行えます。
- ●スマートフォンをお持ちでない場合 1. パドローネデジタル本体でのセットアップ (9 ページ) 2. [設定を変更する\(21 ページ\)](#page-20-1)
- ●スマートフォンをお持ちの場合 1. スマートフォン (Cateye Cycling™) でのセットアップ (13 ページ) 2. [スマートフォンでできること\(30 ページ\)](#page-29-1)

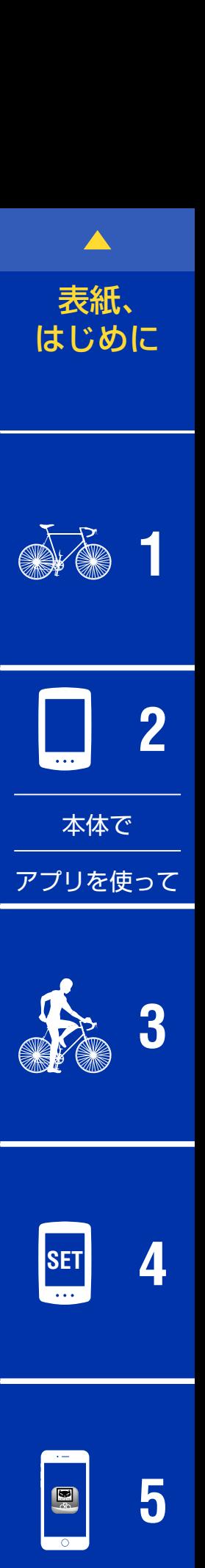

#### <span id="page-2-1"></span><span id="page-2-0"></span>表紙、 **自転車への取付け** [はじめに](#page-0-0) ブラケットの取付け 6 **1** ブラケット ブラケット ブラケット ダイヤル 1/6 バンド ゴムパッドブラケットはステム・ハンドルバーどちらでも取付けることができます。 **2**  $\mathbf{A} = \mathbf{A} + \mathbf{A} + \mathbf{A}$  $\sim$   $\sim$   $\sim$  $\sim$  $\Delta$  $\sim$   $\sim$   $\sim$ **1** ブラケットの取付け •ステムに取付ける場合 [本体で](#page-8-0) ブラケットバンド ブラケット ステム ブラケット ゴムパッド [アプリを使って](#page-12-0) **[3](#page-17-0)** ブラケット •ハンドルバーに取付ける場合 ブラケット ブラケット ハンドルバー ブラケット ゴムパッド **SET [4](#page-20-0)** ブラケット 取付後のバンド処理 ダイヤル **[5](#page-29-0)**  $\mathbf{R}$ 注意 ブラケットバンドは切口 カット でケガをしないように処 理してください。 [その他](#page-40-0)

## 表紙、 [はじめに](#page-0-0)

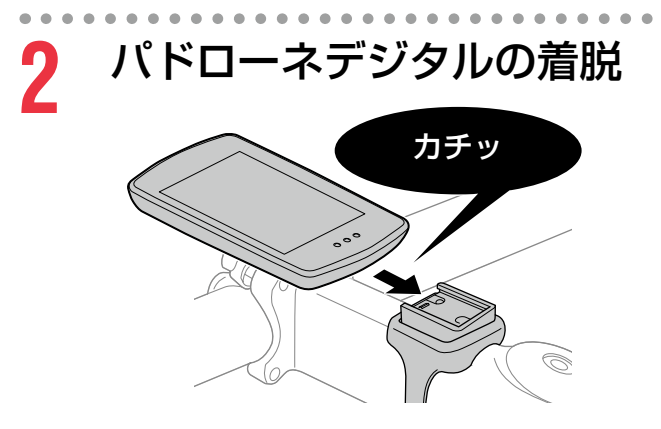

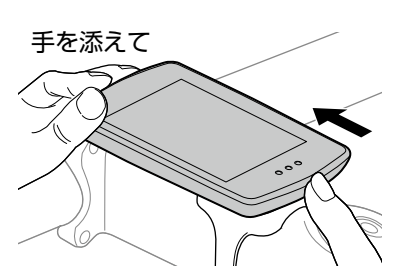

前方を浮かせるように押し出す

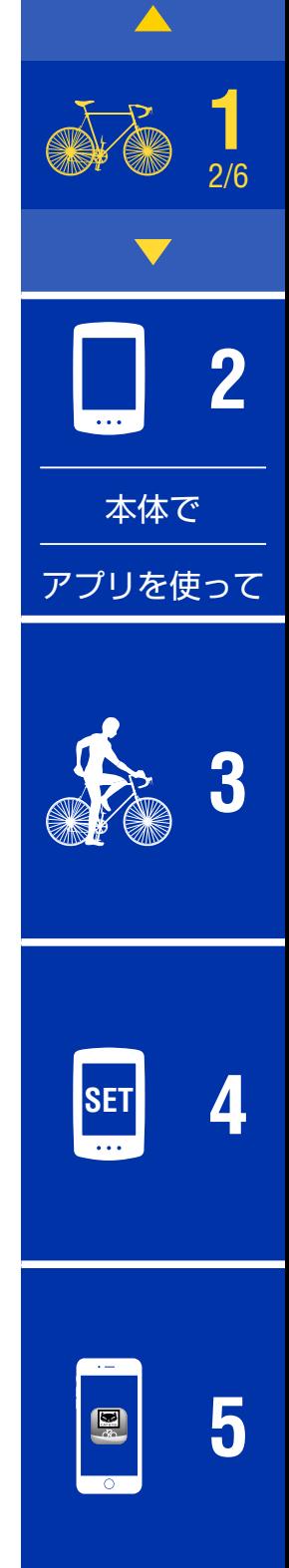

## <span id="page-4-0"></span>スピード/ケイデンスセンサーの取付け(ISC-12)

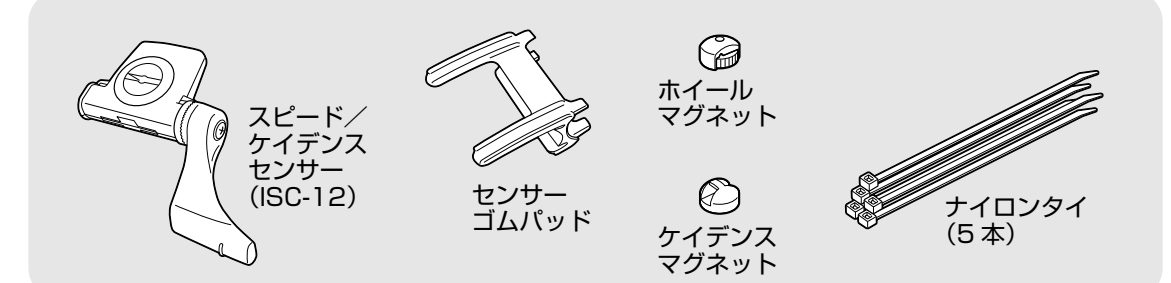

センサーはチェーンステーの上側・下側どちらでも取付けることができます。

●チェーンステー上側に取付けた場合 ●チェーンステー下側に取付けた 場合 ケイデンスマグネット ケイデンス マグネット センサー センサー ホイール マグネット ホイールマグネット

注意 チェーンステー下側の取付けは、上側の取付けと比べセンサーと マグネット間の調整範囲が狭くなります。

※ スチールシャフトのペダルを使用している場合、ケイデンスマグネットは ペダルシャフトに磁力で固定できます。

※ CATEYE 製センサーの取付け・ペアリングなどは、「[センサーオンライン](https://www.cateye.com/manual/sensor_portal_ios/) [マニュアル」](https://www.cateye.com/manual/sensor_portal_ios/)(Web サイト)で詳しく説明しています。

※ 以降の取付手順は、チェーンステー上側の取付けを例に説明しています。

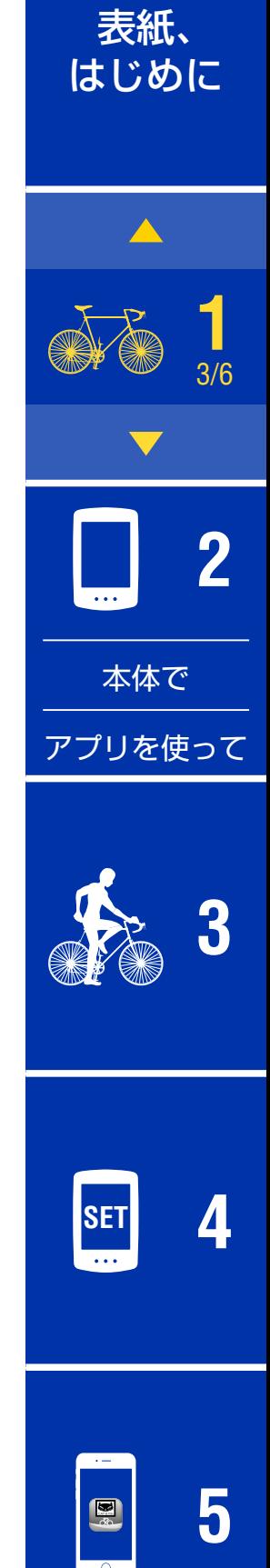

## 表紙、 [はじめに](#page-0-0)

## **1** センサーを左チェーンステーに仮止めします。

(1) プラスドライバーでセンサーのセンサーネジを緩め、 センサーアームが動くことを確認します。

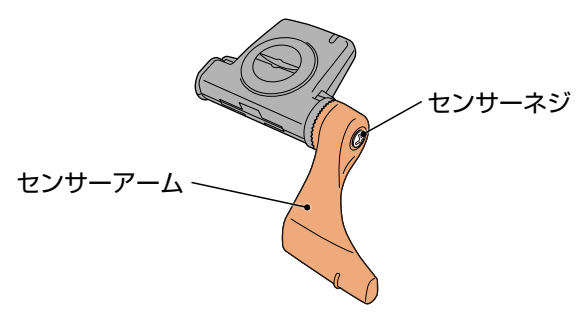

(2) センサーにセンサーゴムパッドを取付けます。

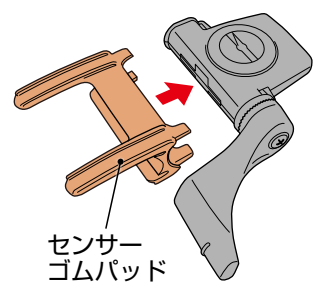

(3) 図を参考に左チェーンステーにナイロンタイで仮止めします。

注意 ナイロンタイは完全に締付けないでください。 一旦締付けると引抜くことはできません。

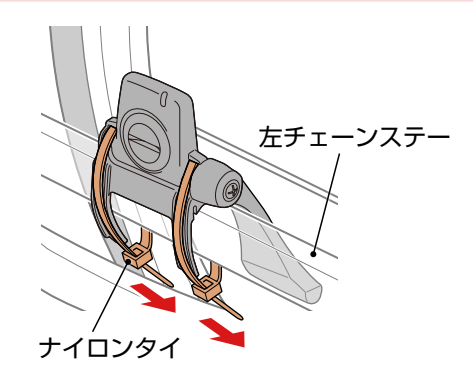

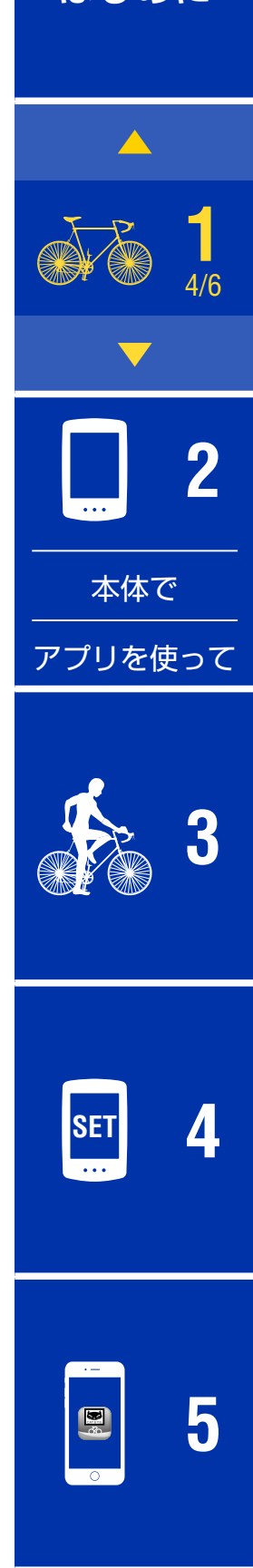

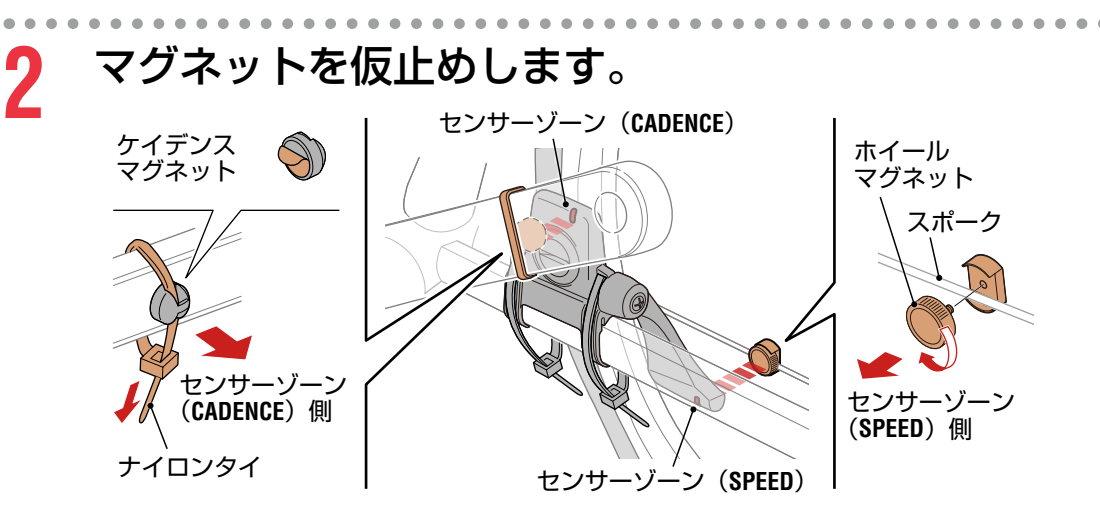

- (1) センサーゾーン(**CADENCE**)に対面するようにクランク内側に ケイデンスマグネットをナイロンタイで仮止めします。 ※ スチールシャフトのペダルを使用している場合、ケイデンスマグ ネットはペダルシャフトに磁力で固定できます。この場合はマグ ネットの粘着テープを除去してください。
- (2) センサーアームを回転させ、センサーゾーン(**SPEED**)に対面する 位置のスポークにホイールマグネットを仮止めします。
- ※センサーが両方のマグネット(スピード/ケイデンス)との位置関係 を確保できない場合は、センサーとマグネットの位置を前後に移動し て各センサーゾーンにマグネットが対面するように調整します。

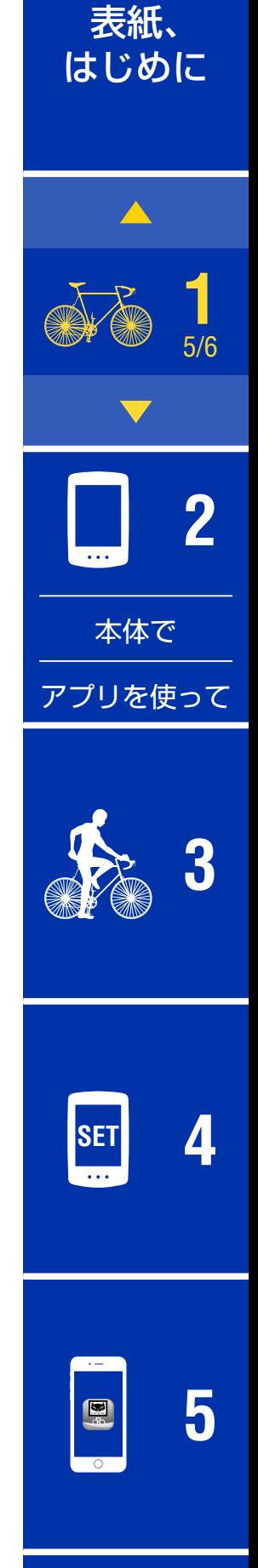

# **3** センサーゾーンとマグネットの隙間を調整します。

(1) ケイデンスマグネットとセンサーゾーン(**CADENCE**)の隙間が 約 3 mm になるようにセンサーを傾け、ナイロンタイでしっかりと 固定します。 **3 mm**

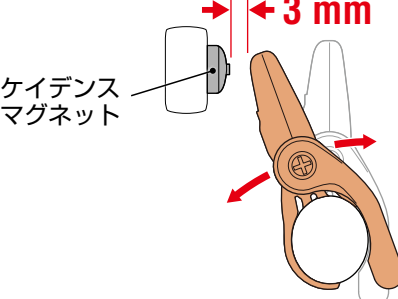

(2) ホイールマグネットとセンサーゾーン(**SPEED**)の隙間が約 3 mm になるようにセンサーアームを回転して調整し、センサーネジをしっ かり締付けて固定します。 **3 mm**

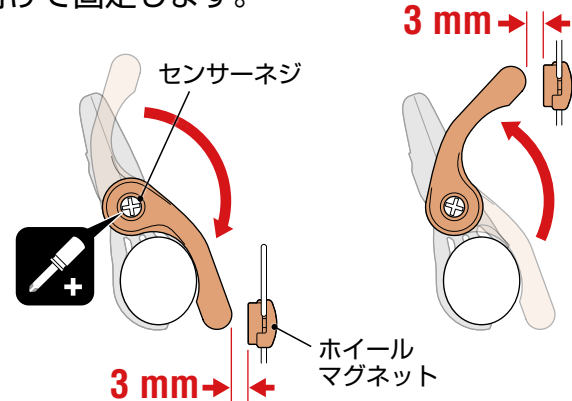

**4** 各部を固定します。

センサーのナイロンタイ・センサーネジ・ホイールマグネット・ケイデ ンスマグネットが動かないようにしっかりと締付け、緩みがないことを 確認します。 はみ出したナイロンタイはカットします。

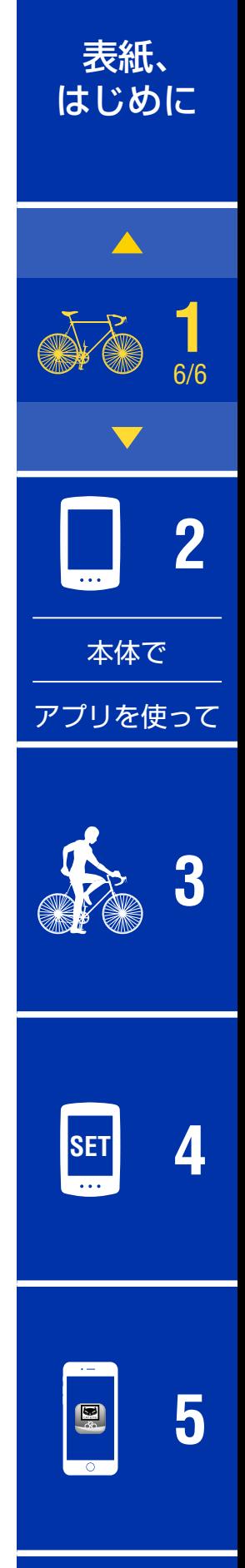

<span id="page-8-1"></span><span id="page-8-0"></span>パドローネデジタル本体でのセットアップ

スマートフォンをお持ちの場合は、「スマートフォン (Cateye Cycling™)で [のセットアップ」\(13 ページ\)を](#page-12-1)参照してセットアップを行ってください。

※ セットアップの前にパドローネデジタルのボタン位置を確認ください。

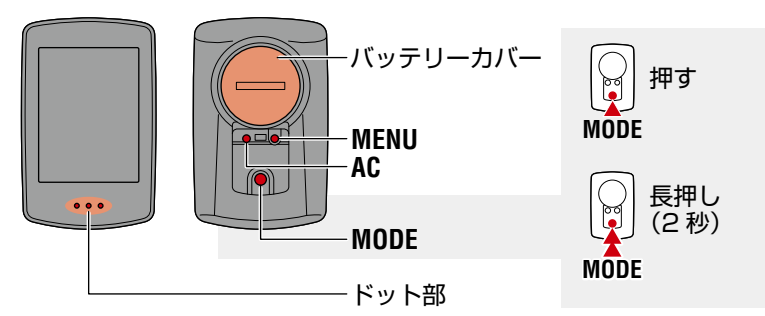

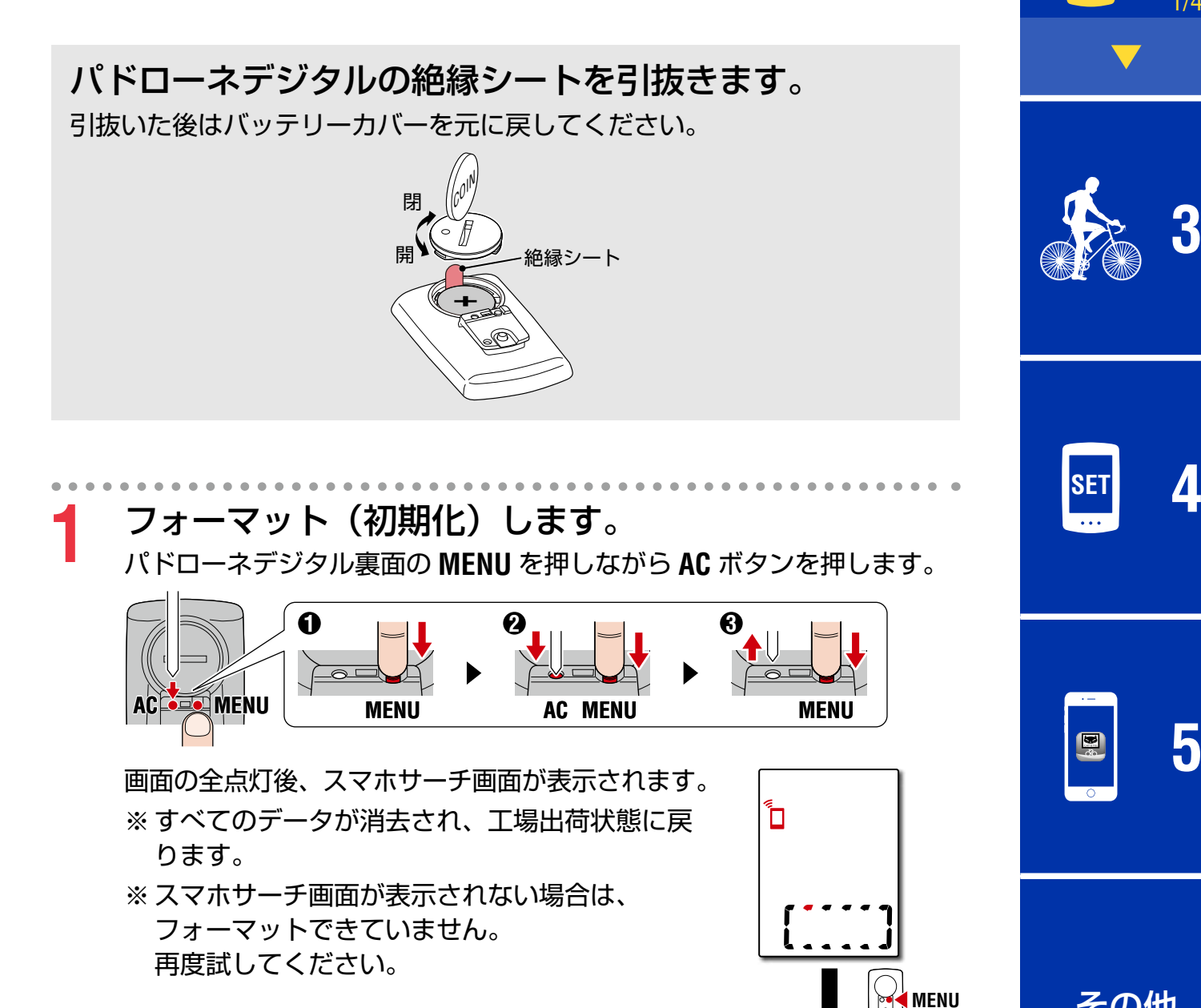

[その他](#page-40-0)

**[3](#page-17-0)**

**[5](#page-29-0)**

**[1](#page-2-0)**

**2** 本体 1/4

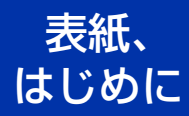

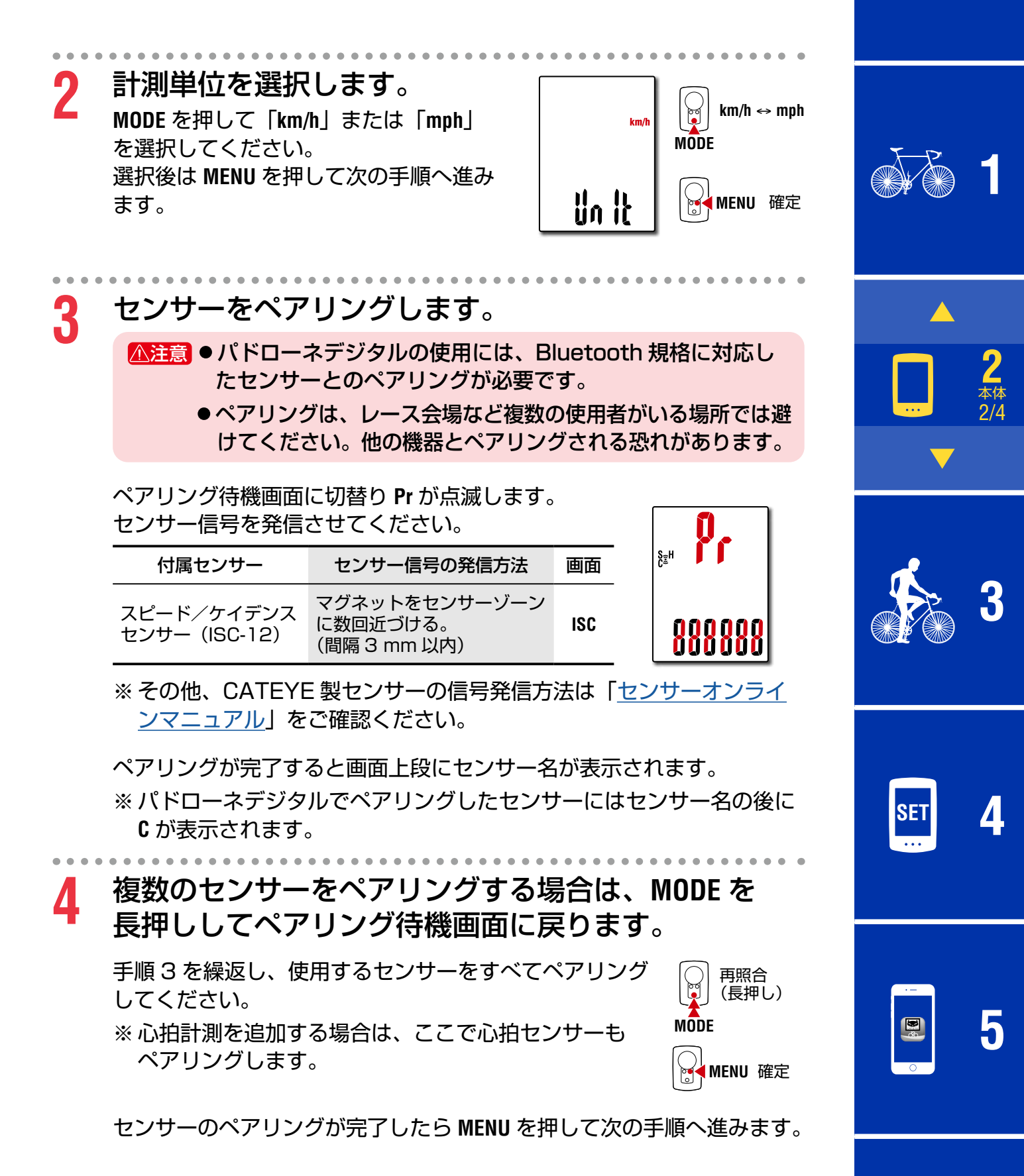

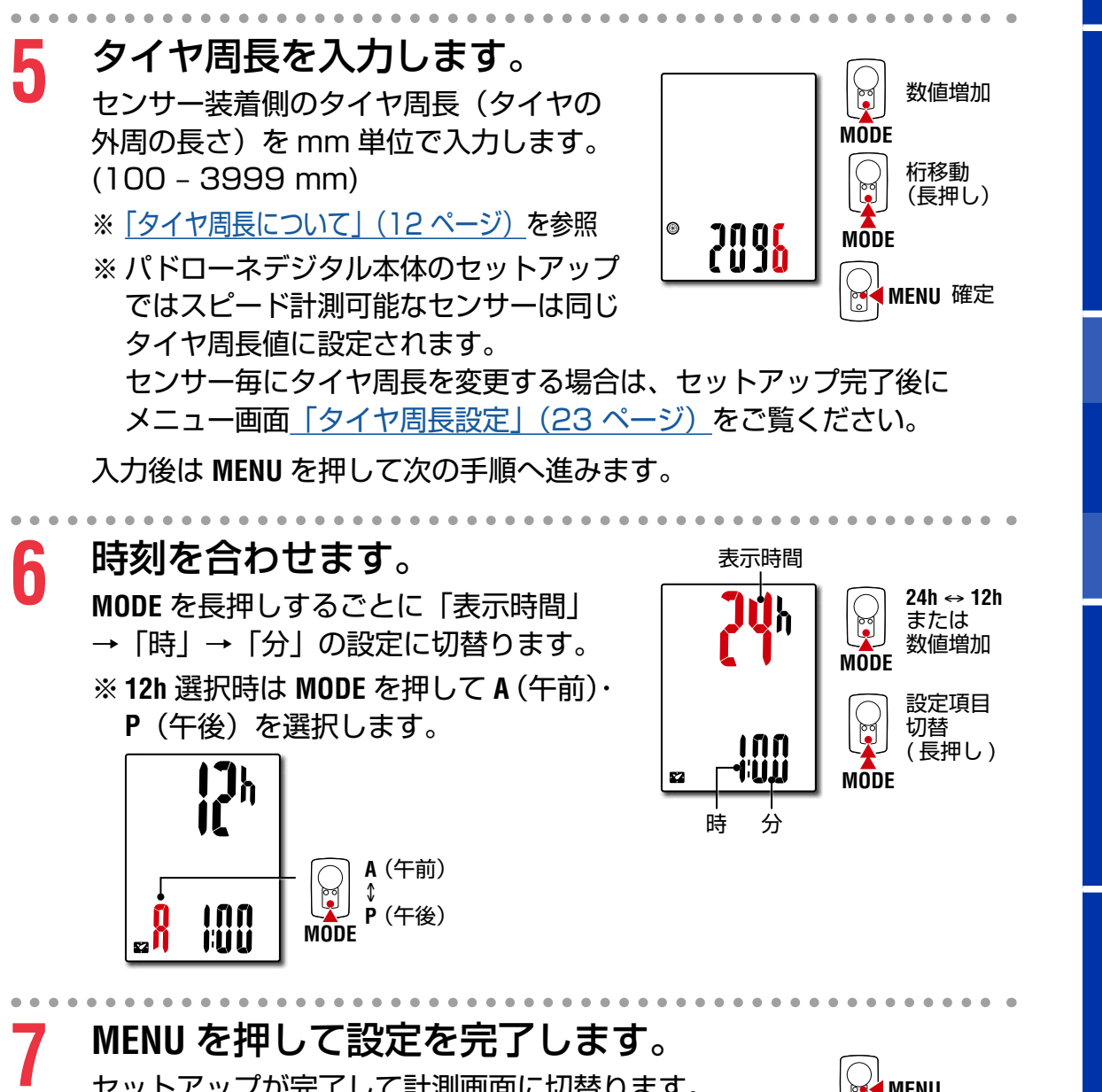

セットアップが完了して計測画面に切替ります。 計測方法については「計測する」(18ページ)を ご覧ください。

**MENU** 設定完了

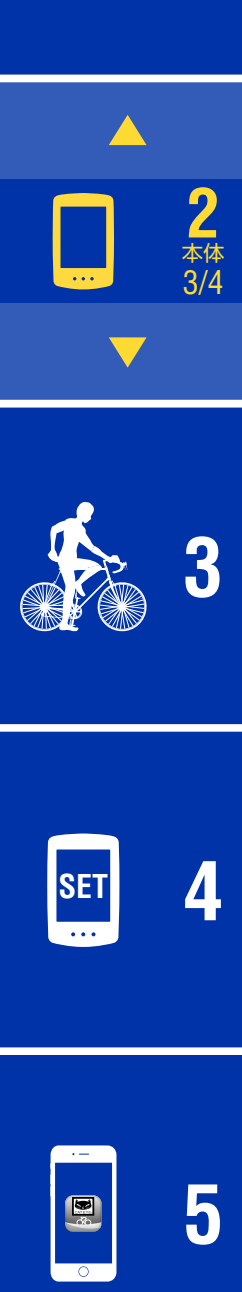

表紙、 [はじめに](#page-0-0)

**[1](#page-2-0)**

#### <span id="page-11-0"></span>**タイヤ周長について**

タイヤ周長の求め方には、以下の 2 つの方法があります。

● タイヤ周長 (L) を実測して求める タイヤの空気圧を適正にし、体重をかけた状態で、バルブ などの目印になるものを基準にしてタイヤを 1 回転させ、 その長さを測ります。

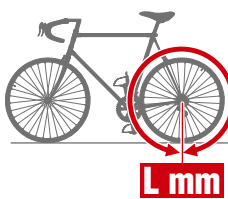

表紙、

[はじめに](#page-0-0)

**[1](#page-2-0)**

#### ● タイヤ周長ガイド

※ ETRTO やタイヤサイズはタイヤの側面に記載されています。

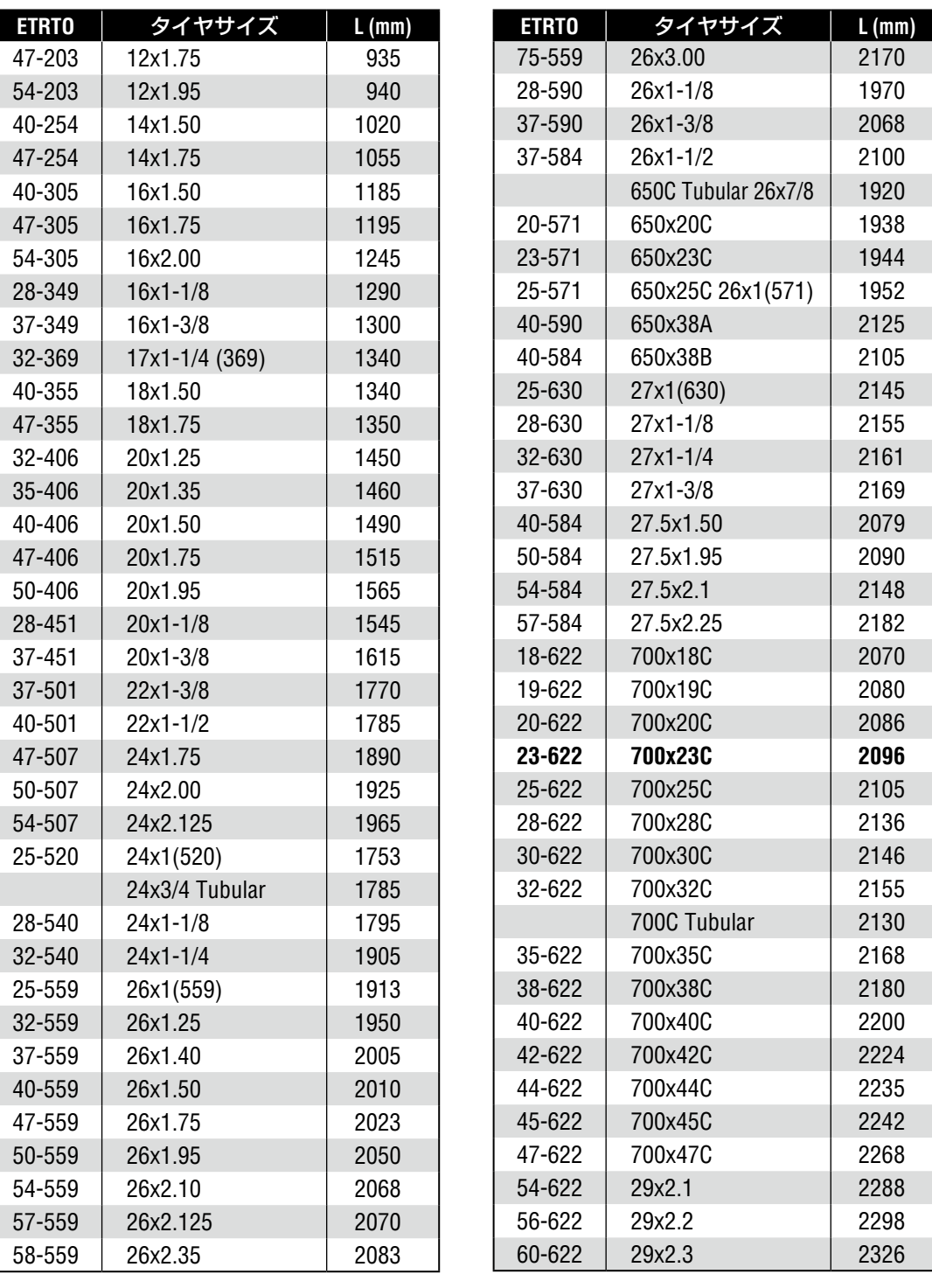

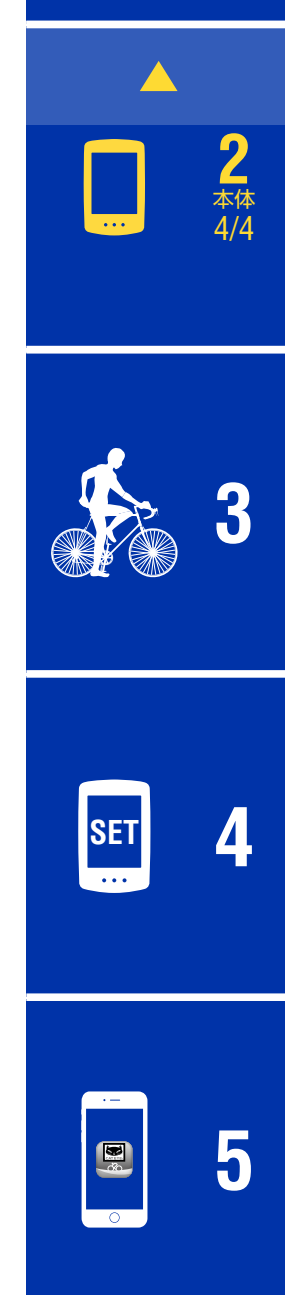

表紙、 [はじめに](#page-0-0)

**[3](#page-17-0)**

**[1](#page-2-0)**

**2** アプリ 1/4

## <span id="page-12-1"></span><span id="page-12-0"></span>スマートフォン(Cateye Cycling™)でのセットアップ

- ●パドローネデジタル本体でセットアップをされた方は、スマートフォンで のセットアップは不要です。
- •パドローネデジタル本体でセットアップした後でも、スマートフォンと接 続できます。詳しくは[「単体で使用中のパドローネデジタルをスマートフォ](#page-42-0) ンと連携させる場合」(43ページ)をご覧ください。

セットアップには、スマートフォンアプリ「Cateye Cycling™」(無料)を使 用します。

※ Cateye Cycling™の動作を推奨するスマートフォンの最新情報については、 「[Cateye Cycling™ 推奨機種](https://www.cateye.com/data/resources/cc_phone_mail.pdf)」 (Web サイト) をご覧ください。

※ セットアップの前にパドローネデジタルのボタン位置を確認ください。

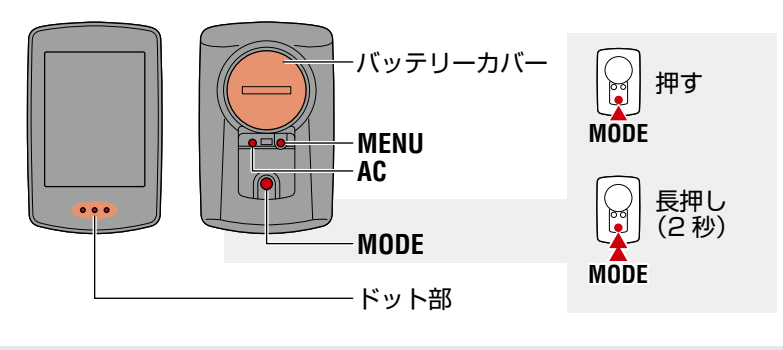

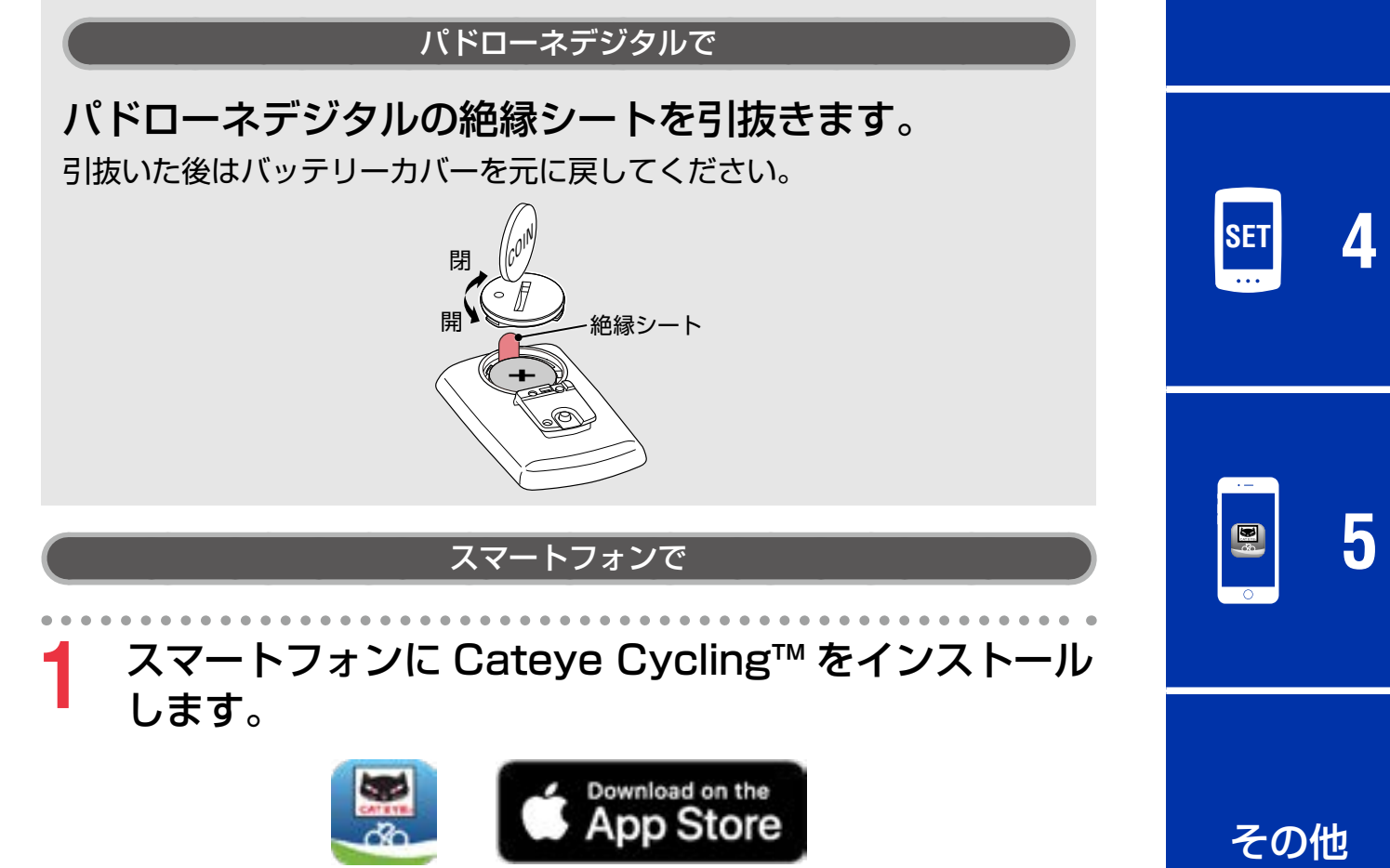

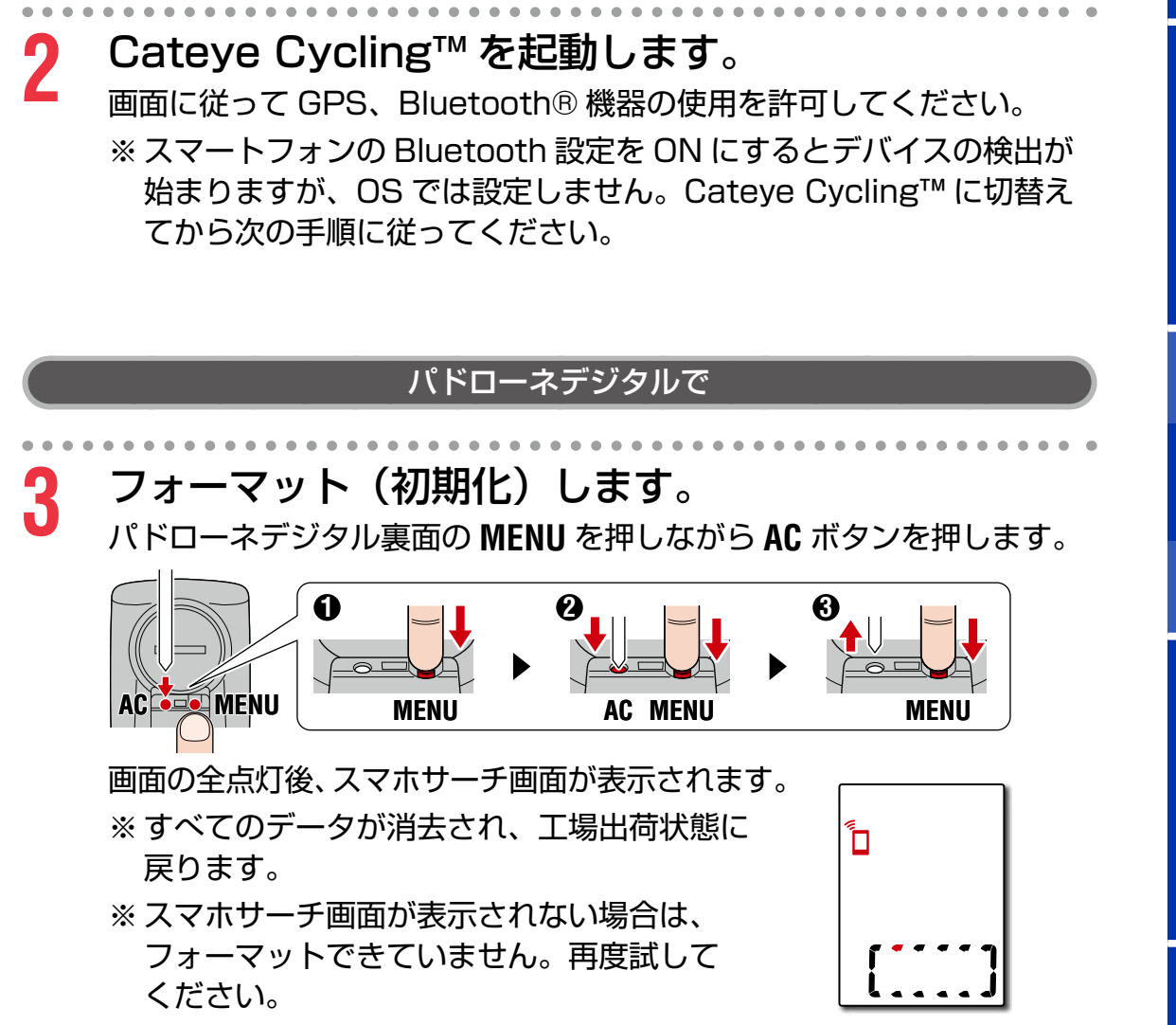

**[3](#page-17-0) SET [4](#page-20-0)**

表紙、

[はじめに](#page-0-0)

**[1](#page-2-0)**

**2** アプリ 2/4

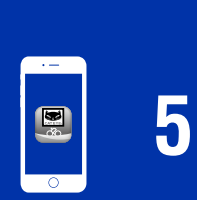

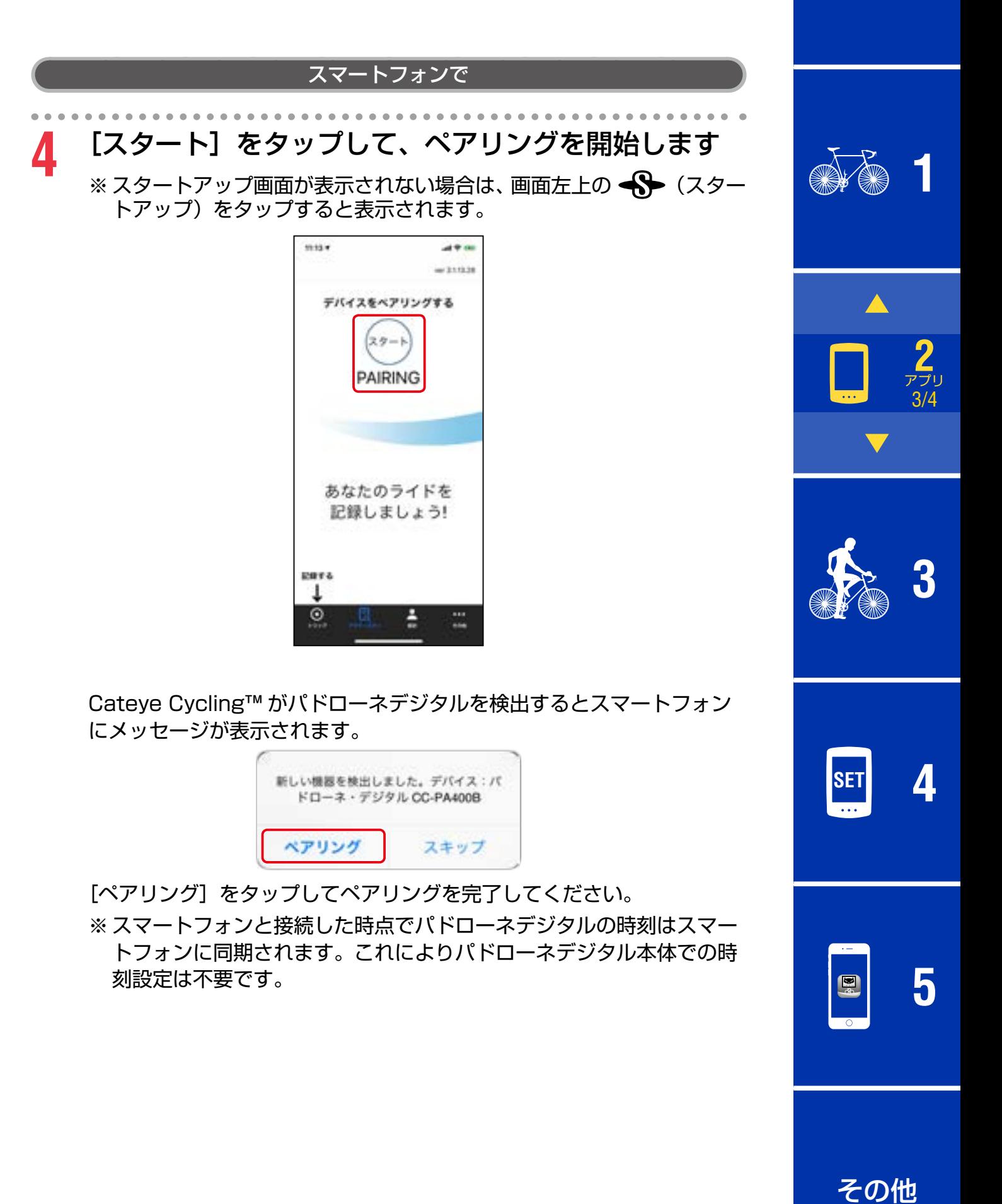

# <mark>5</mark> もう一度、[ペアリング]をタップして、センサーと<br>● Cateye Cycling™ のペアリングを開始します。

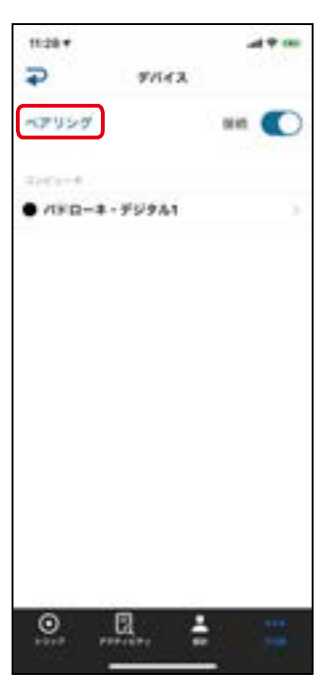

- <mark>注意</mark>●パドローネデジタルの使用には、Bluetooth 規格に対応した センサーとのペアリングが必要です。
	- ●ペアリングは、レース会場など複数の使用者がいる場所では避 けてください。他の機器とペアリングされる恐れがあります。

●他社製センサーについて: 他社製センサーは、別途パドローネデジタル本体でペアリン グしてください。[「ペアリング」\(24 ページ\)](#page-23-0)

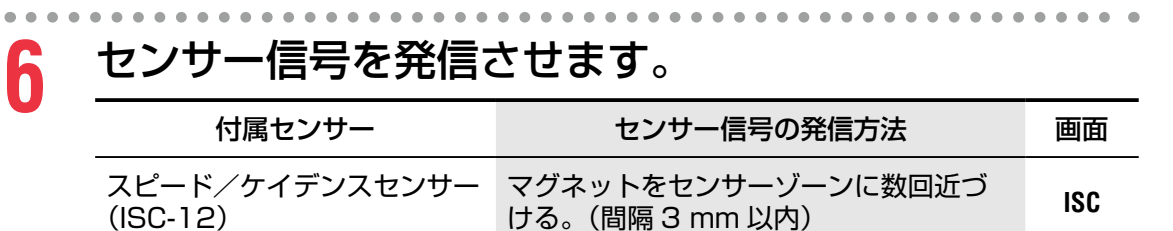

Cateye Cycling™ がセンサー信号を受信するとスマートフォンに メッセージを表示します。

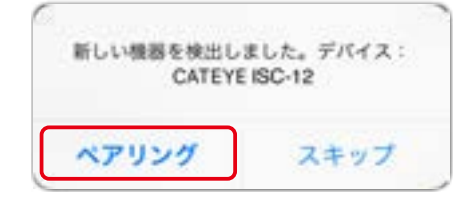

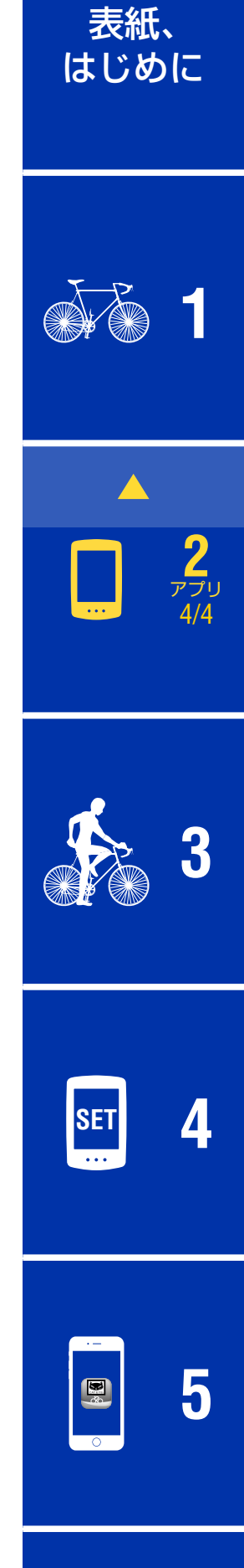

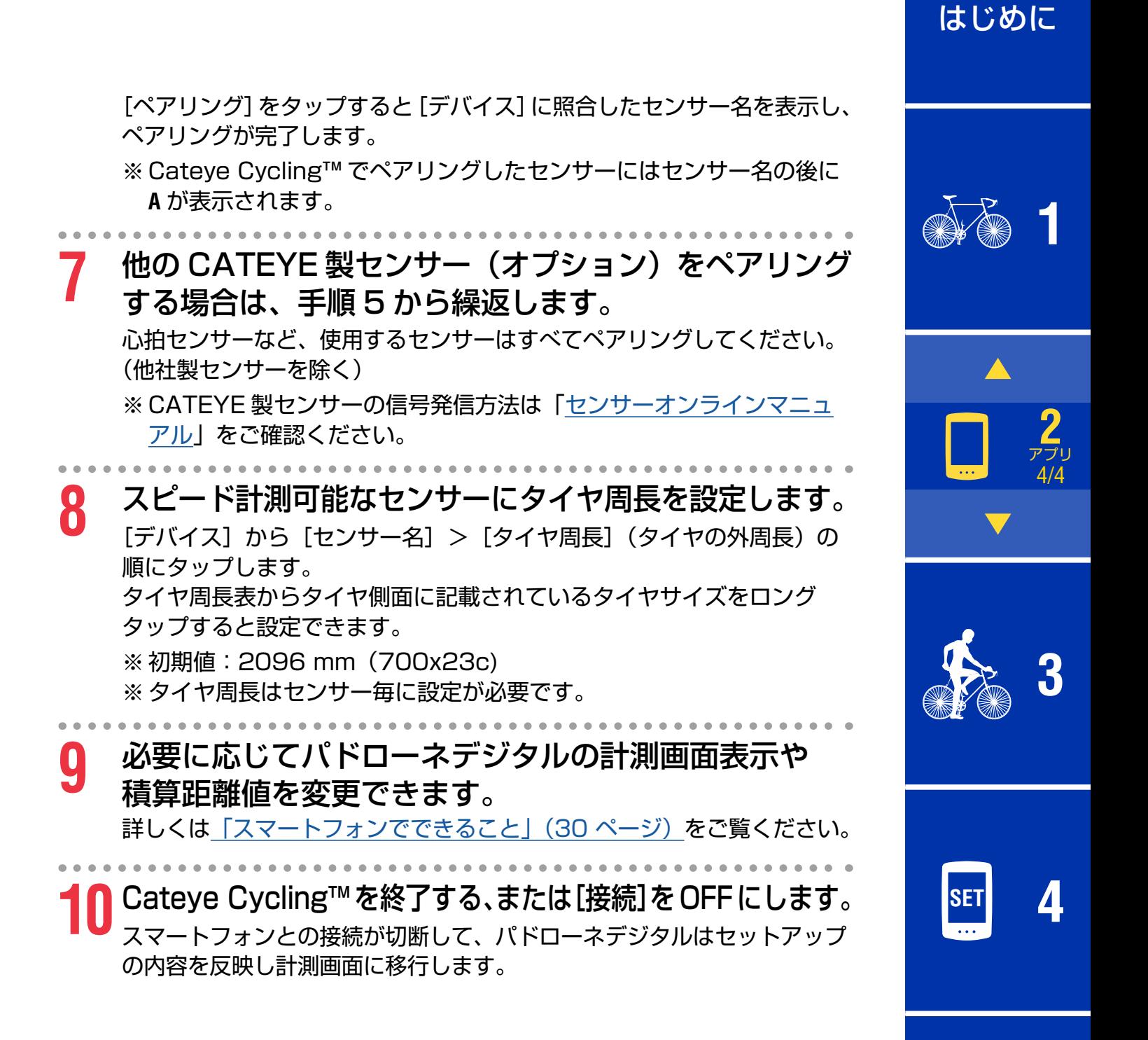

[その他](#page-40-0)

**[5](#page-29-0)**

表紙、

## <span id="page-17-1"></span><span id="page-17-0"></span>**計測する**

#### [ 計測画面 ]

表紙、 [はじめに](#page-0-0)

**[1](#page-2-0)**

**2**

[本体で](#page-8-0)

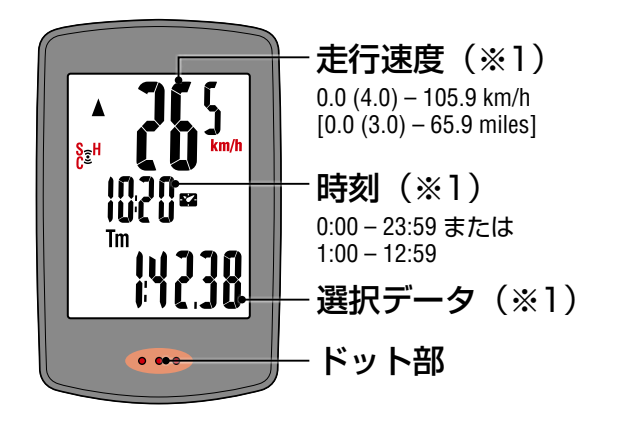

(※1)上段・中段表示と下段の選択データ表示はメニュー画面またはスマート フォン(Cateye Cycling™)で変更できます。

- ●設定を変更する (21 ページ)
- ●スマートフォンでできること (30 ページ)

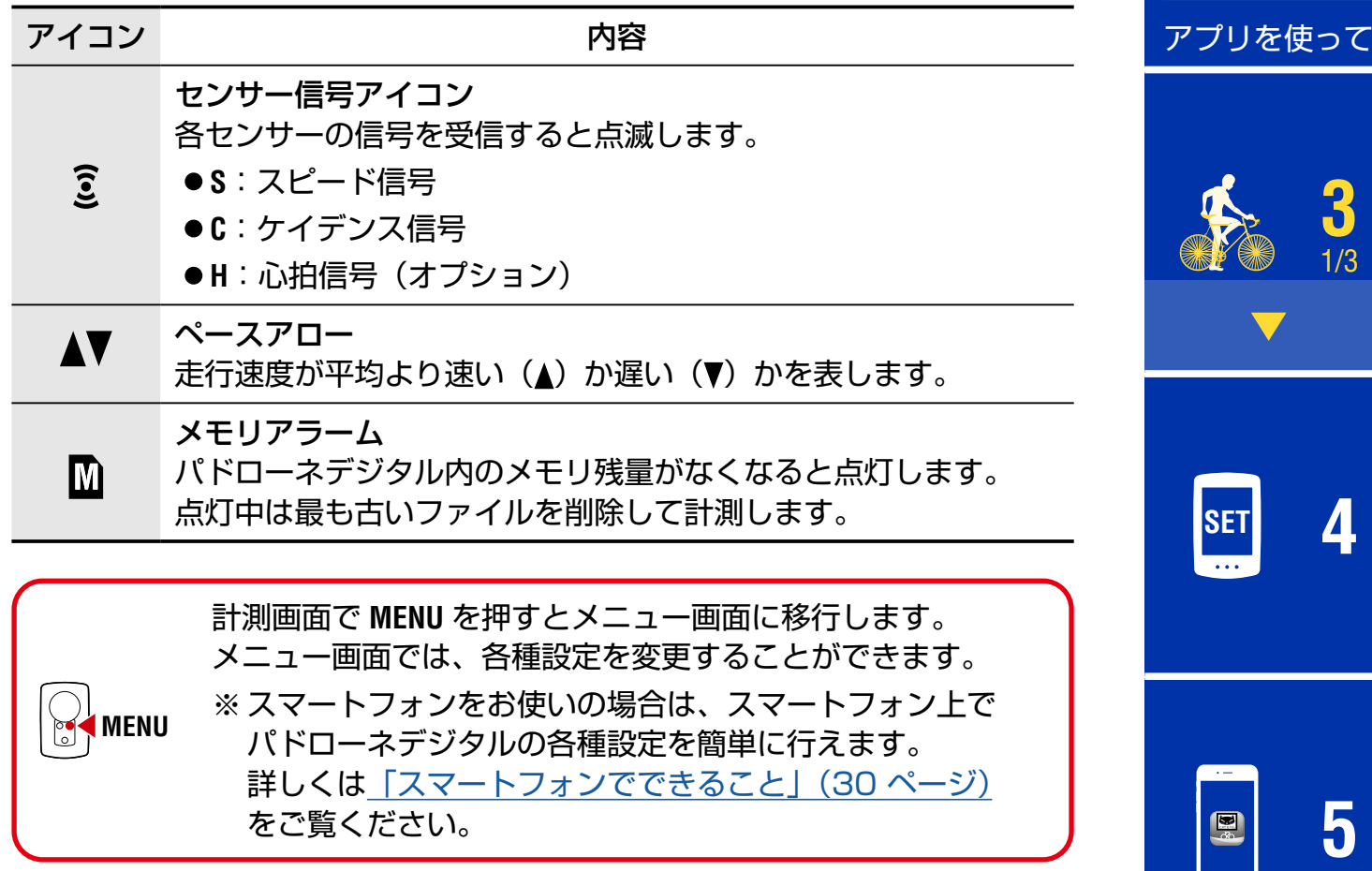

表紙、 [はじめに](#page-0-0)

**[1](#page-2-0)**

**2**

**3** 2/3

[アプリを使って](#page-12-0)

[本体で](#page-8-0)

### 選択データの切替

**MODE** を押すと下図の順に画面下段の選択データが切替ります。

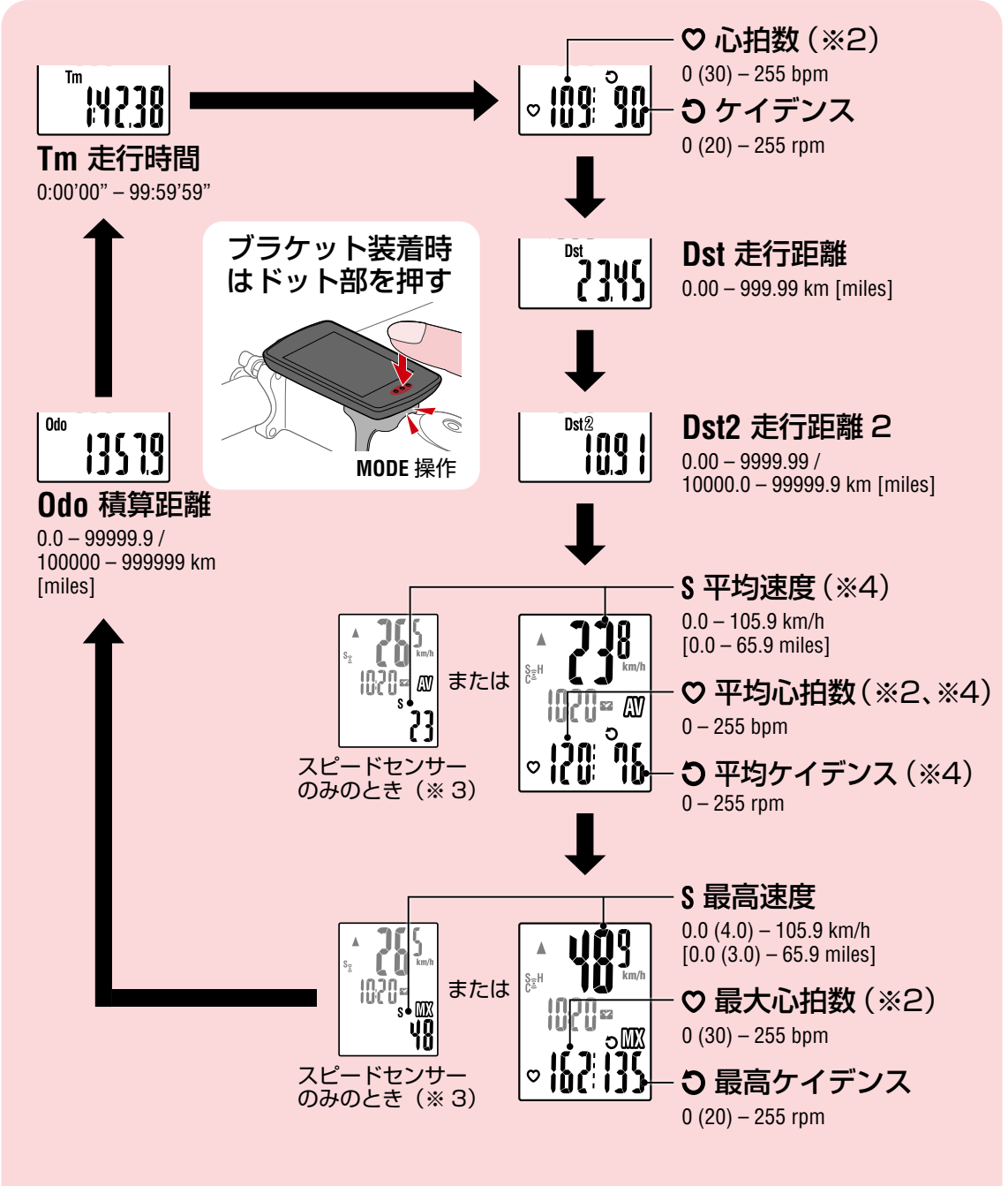

- (※2)心拍数関連データは、心拍センサー(オプション)をペアリングしな いと表示されません。
- (※3)平均値・最高値はスピードセンサーしかペアリングしていない場合、 上段に走行速度、下段に平均速度または最高速度が表示されます。
- (※4)各平均値は、走行時間が約 27 時間を超えると **.E** が表示されます。 また平均速度は走行距離が 1000 km を超えた場合も同様です。
	- ※ 速度・ケイデンス・心拍数の計測値が点滅する場合は計測センサー の電池寿命です。

**SET [4](#page-20-0)**

**[5](#page-29-0)**

## 計測のスタート/ストップ

自転車の動きに合わせて自動で計測が行 なわれます。 計測中は計測単位(**km/h** または **mph**) が点滅します。

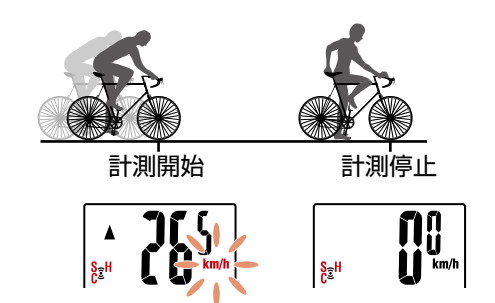

# **[1](#page-2-0)**

表紙、

[はじめに](#page-0-0)

## <span id="page-19-0"></span>データのリセット(サマリーデータの保存)

**Dst2** 以外のデータを表示して、**MODE** を 2 秒間押すと、積算 距離(**Odo**)、走行距離 2(**Dst2**)を除く、すべての計測デー タが 0 に戻ります。このとき計測結果がサマリーデータとし てパドローネデジタルの内部メモリに保存されます。

- ※ パドローネデジタルは最大 30 ファイルのサマリーデータ を保存できます。メモリ容量がいっぱいになると画面に (メモリーアラーム)が点灯して、最も古いデータを 上書きして、新しいサマリーデータを保存します。
- ※ パドローネデジタルの内部メモリはサマリーデータを スマートフォン(Cateye Cycling™)にインポートする ことで空になります。
- 走行距離 2 (Dst2) のリセット **Dst2** を表示して、**MODE** を 2 秒間押すと、**Dst2** だけが 0 に戻ります。

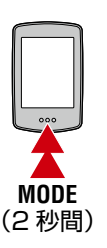

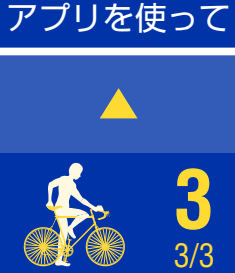

[本体で](#page-8-0)

**2**

## 節電機能

約 10 分間信号が入らないと 時刻表示だけの節電画面にな ります。

**MODE** を押すかセンサー信号が 入ると計測画面に戻ります。

※ 節電画面からさらに 1 時間 放置すると計測単位だけの 表示になります。 この状態からは **MODE** を押す ことで計測画面に戻ります。

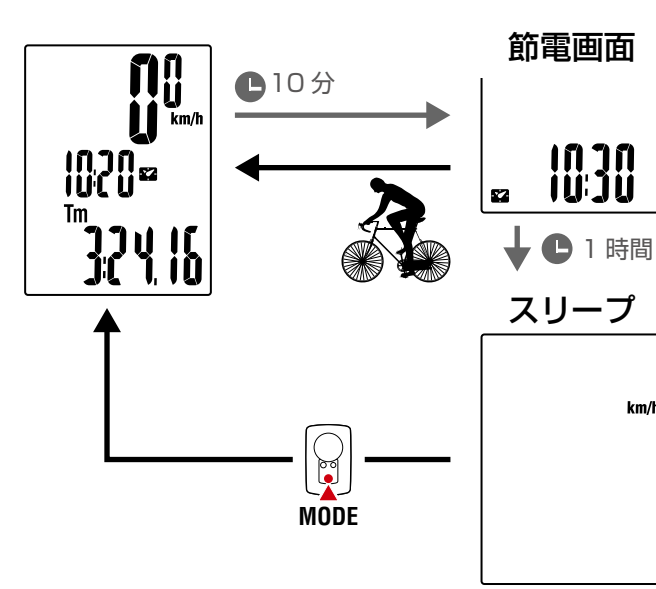

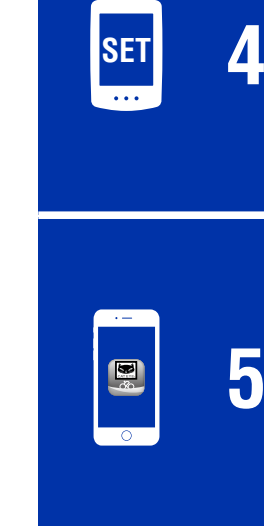

 $km/h$ 

表紙、 [はじめに](#page-0-0)

<span id="page-20-1"></span><span id="page-20-0"></span>計測画面で **MENU** を押すとメニュー画面に移行します。 メニュー画面では、各種設定を変更することができます。 ※ 設定変更後は、必ず **MENU** を押して変更内容を確定してください。 ※ メニュー画面で 1 分間放置すると計測画面に戻ります。

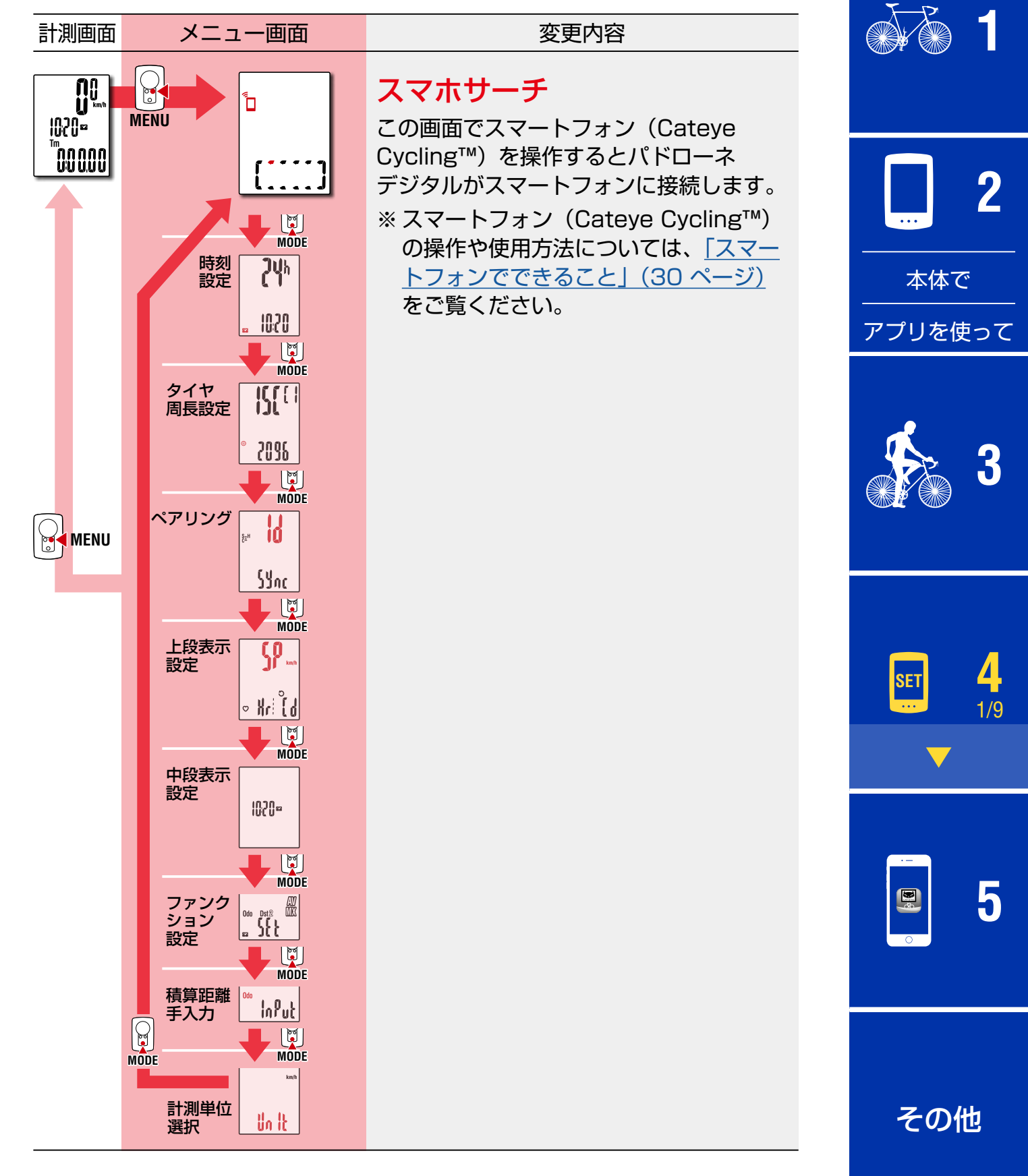

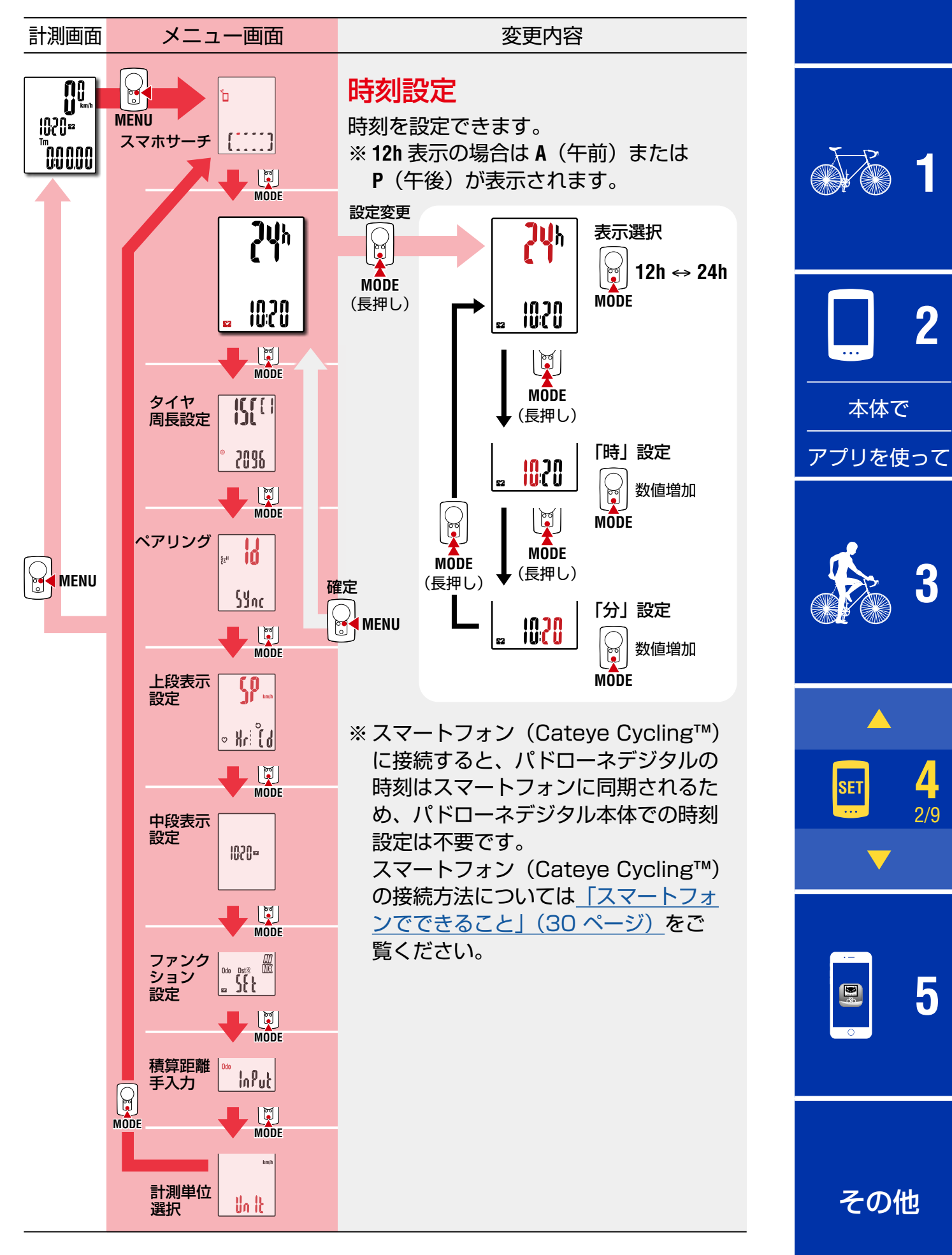

<span id="page-22-0"></span>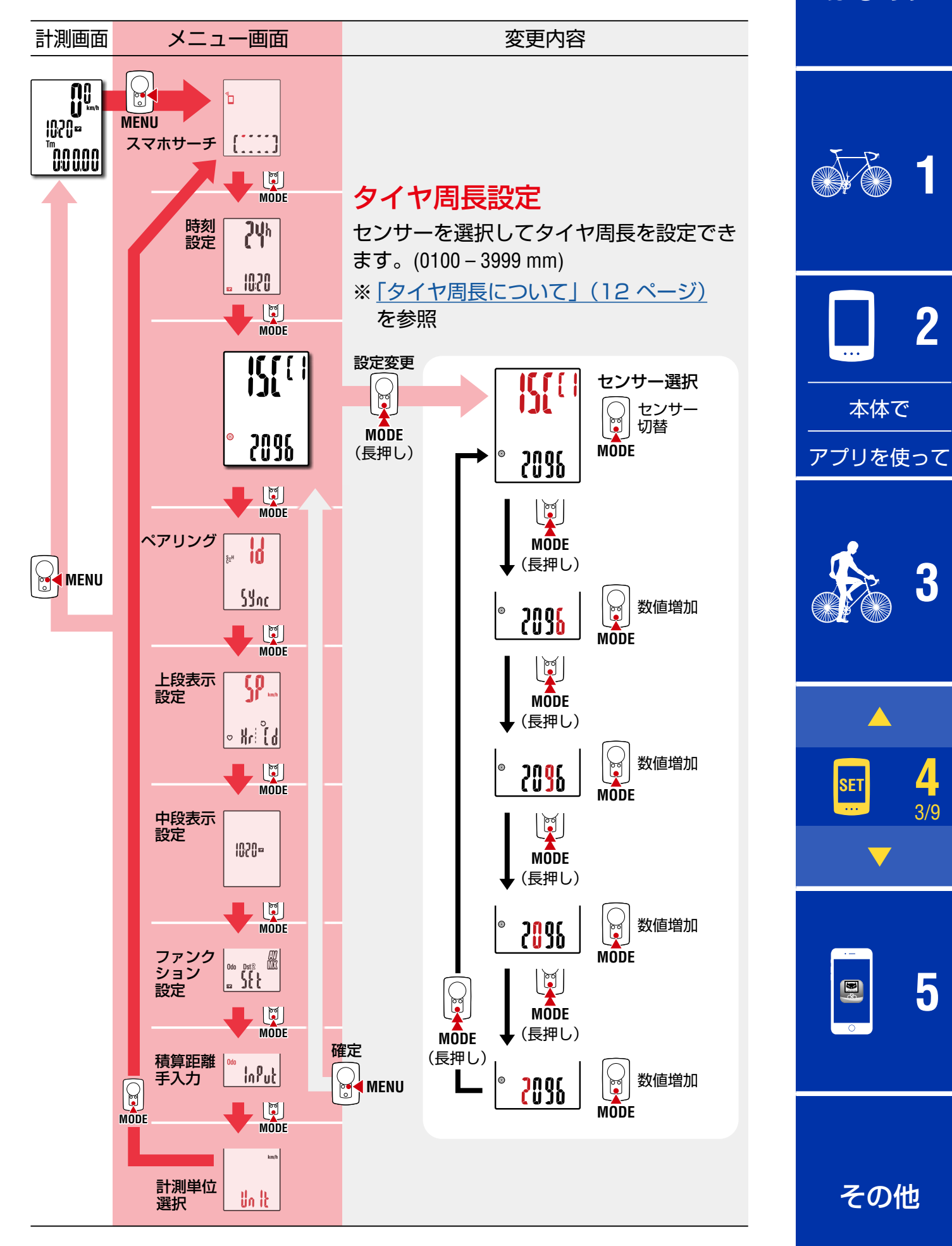

<span id="page-23-0"></span>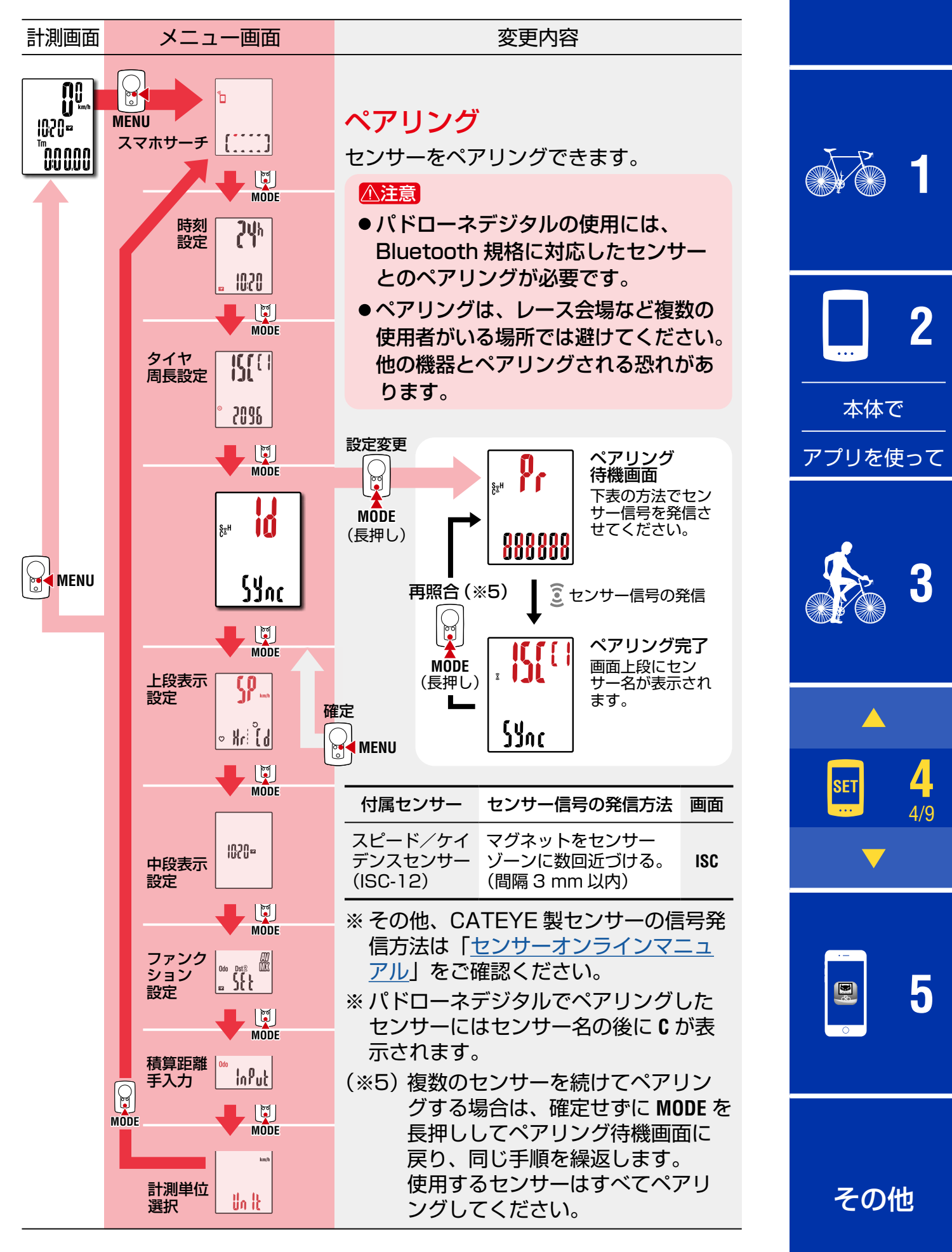

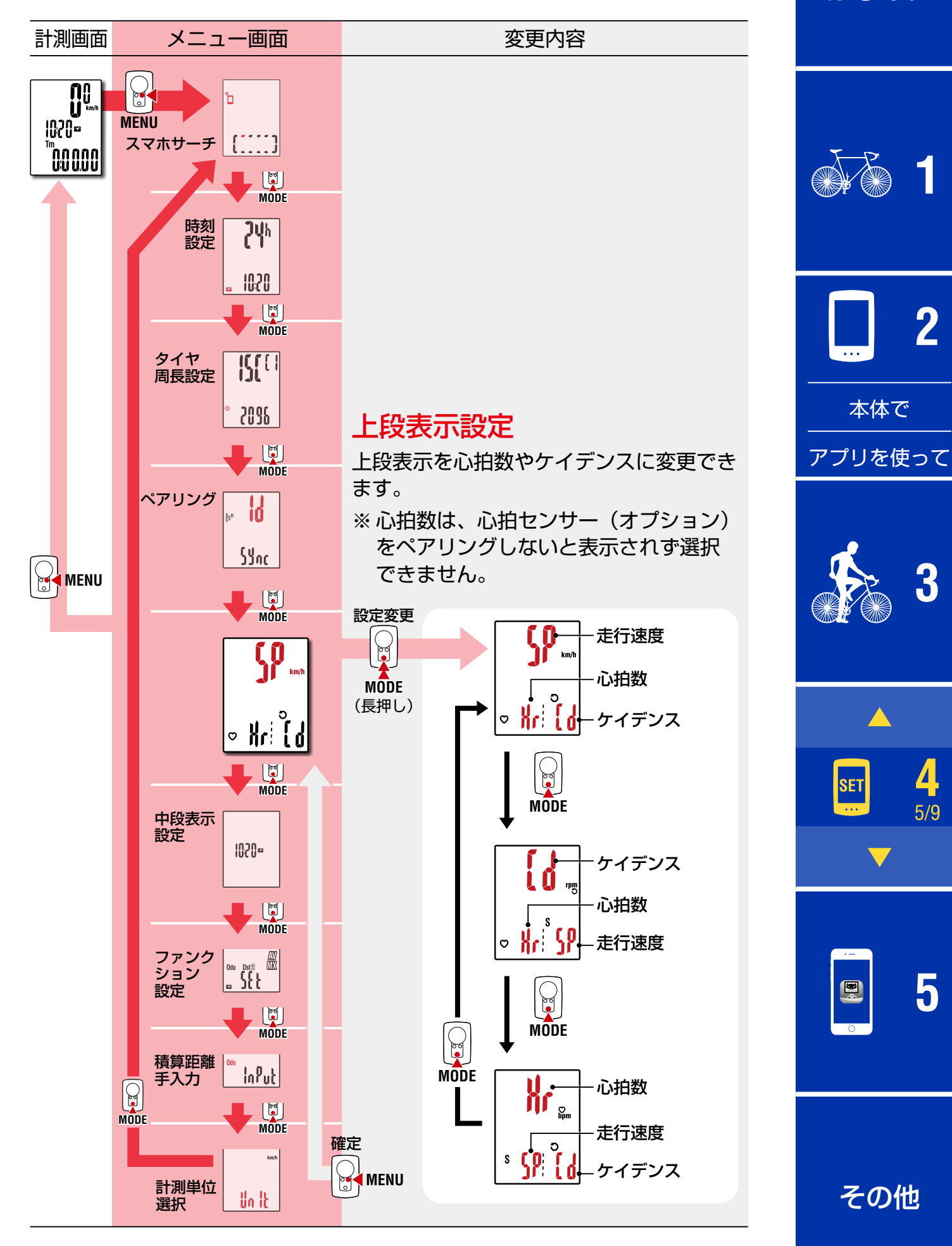

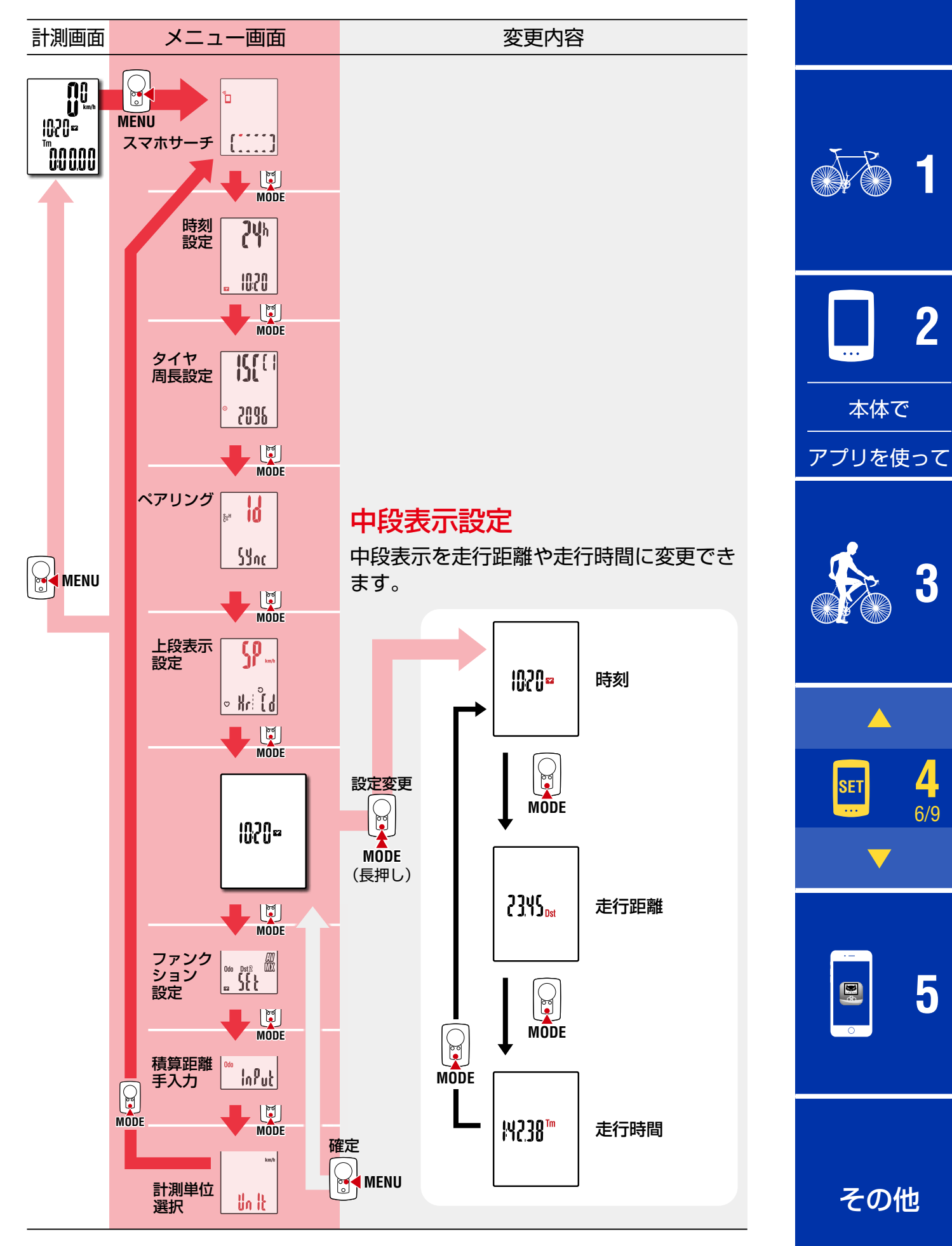

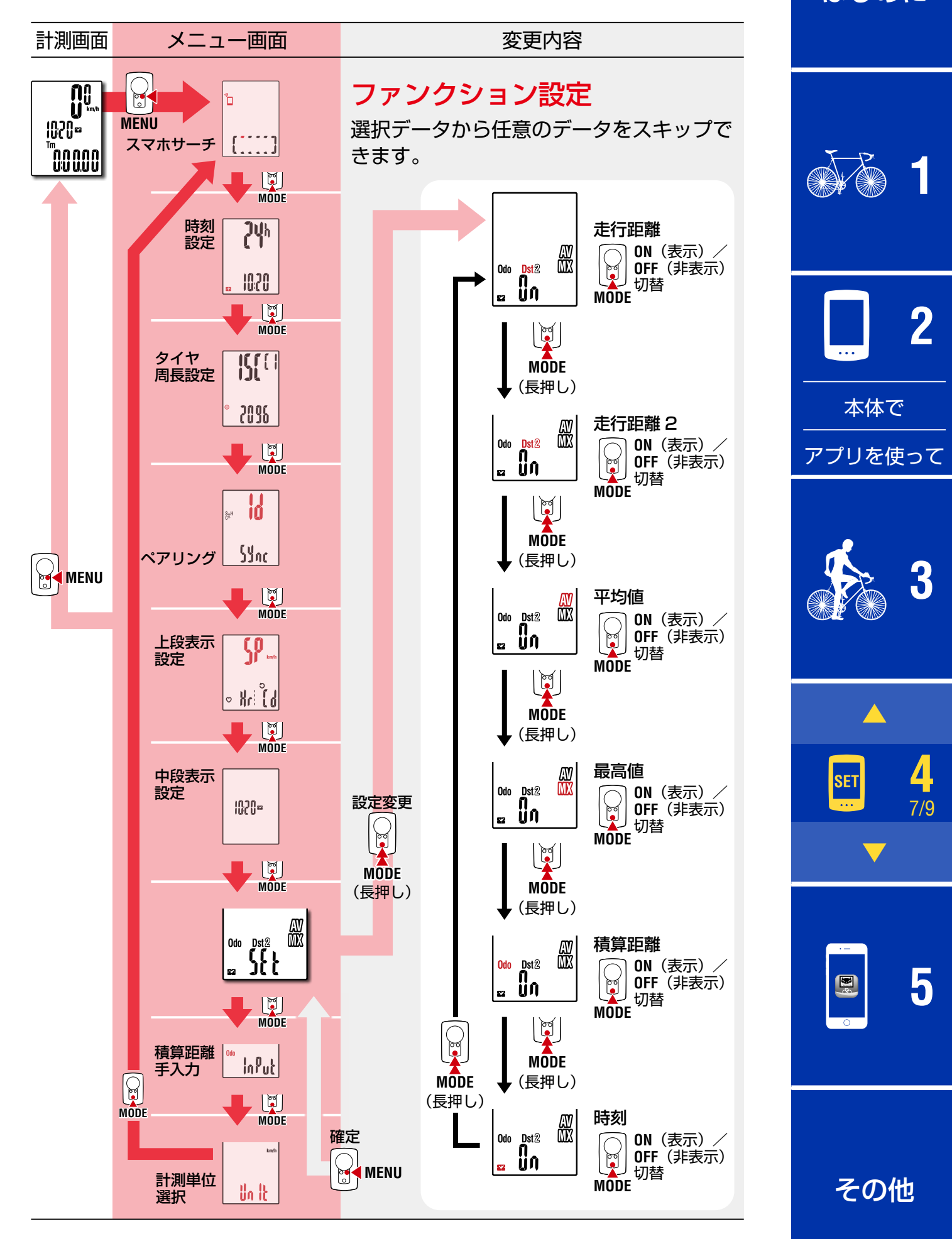

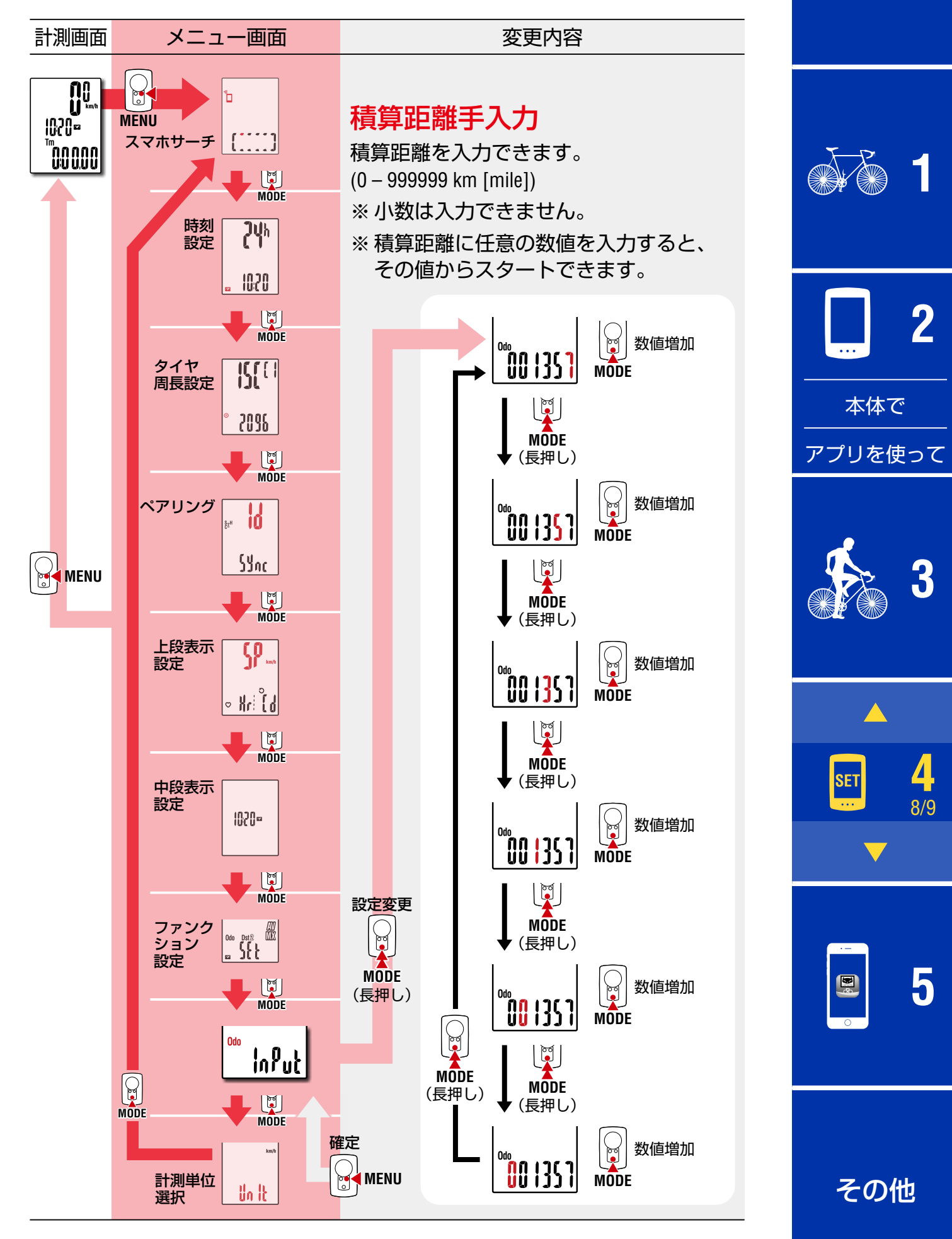

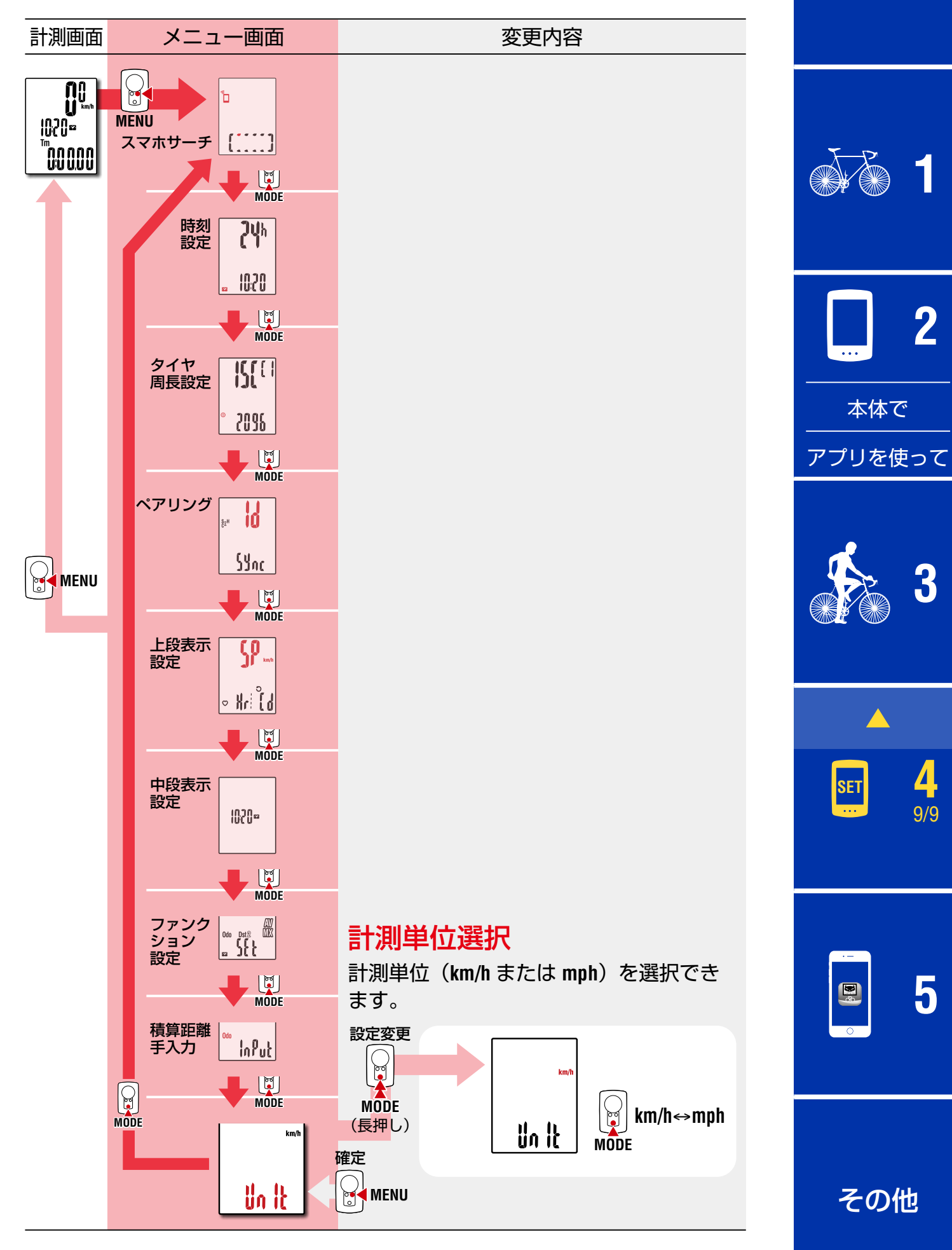

<span id="page-29-1"></span><span id="page-29-0"></span>パドローネデジタルをスマートフォン(Cateye Cycling™)に接続すると、 スマートフォン上で計測データの管理、パドローネデジタルの各種設定変更が 行えます。

スマートフォンと接続するには Cateye Cycling™ をインストールして、 パドローネデジタルをペアリングする必要があります。 [「単体で使用中のパドローネデジタルをスマートフォンと連携させる場合」](#page-42-0) [\(43 ページ\)](#page-42-0)

スマートフォン(Cateye Cycling™)では以下のことが行えます。 目的の項目をご覧ください。

- ●計測結果をスマートフォンにインポートする (31 ページ)
- ●インポートされた計測結果を確認・アップロードする (33 ページ)
- アカウントを設定する (34 ページ)
- •計測単位(**km/h** または **mph**[\)を変更する\(35 ページ\)](#page-34-0)
- ●計測画面をカスタマイズする (36 ページ)
- ●積算距離を入力する (37 ページ)
- 新しい CATEYE 製センサーを追加する (38 ページ)
- CATEYE 製センサーのタイヤ周長値を変更する (40 ページ)
- ※ ペアリング済みのパドローネデジタルがスマートフォン (Cateve Cvcling™) と接続できない場合は、Cateye Cycling™ を再起動してください。 それでも改善しない場合は、スマートフォンを再起動してください。

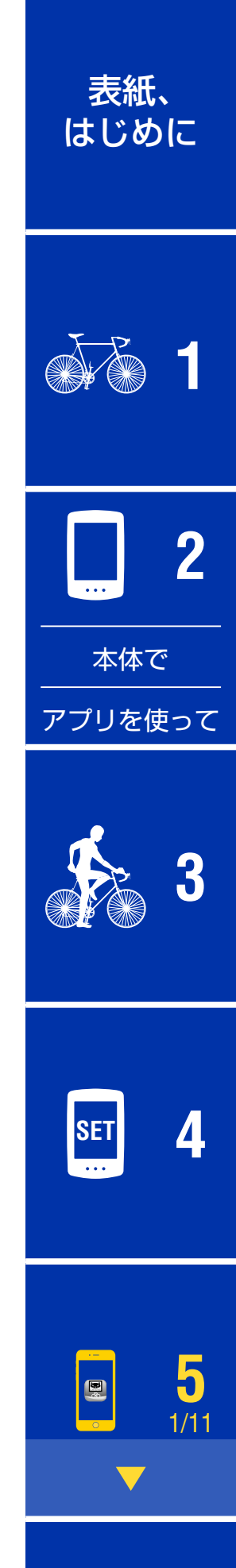

表紙、 [はじめに](#page-0-0)

## <span id="page-30-0"></span>計測結果をスマートフォンにインポートする

※ 計測結果のインポートは、パドローネデジタルをスマートフォンと接続して 行います。

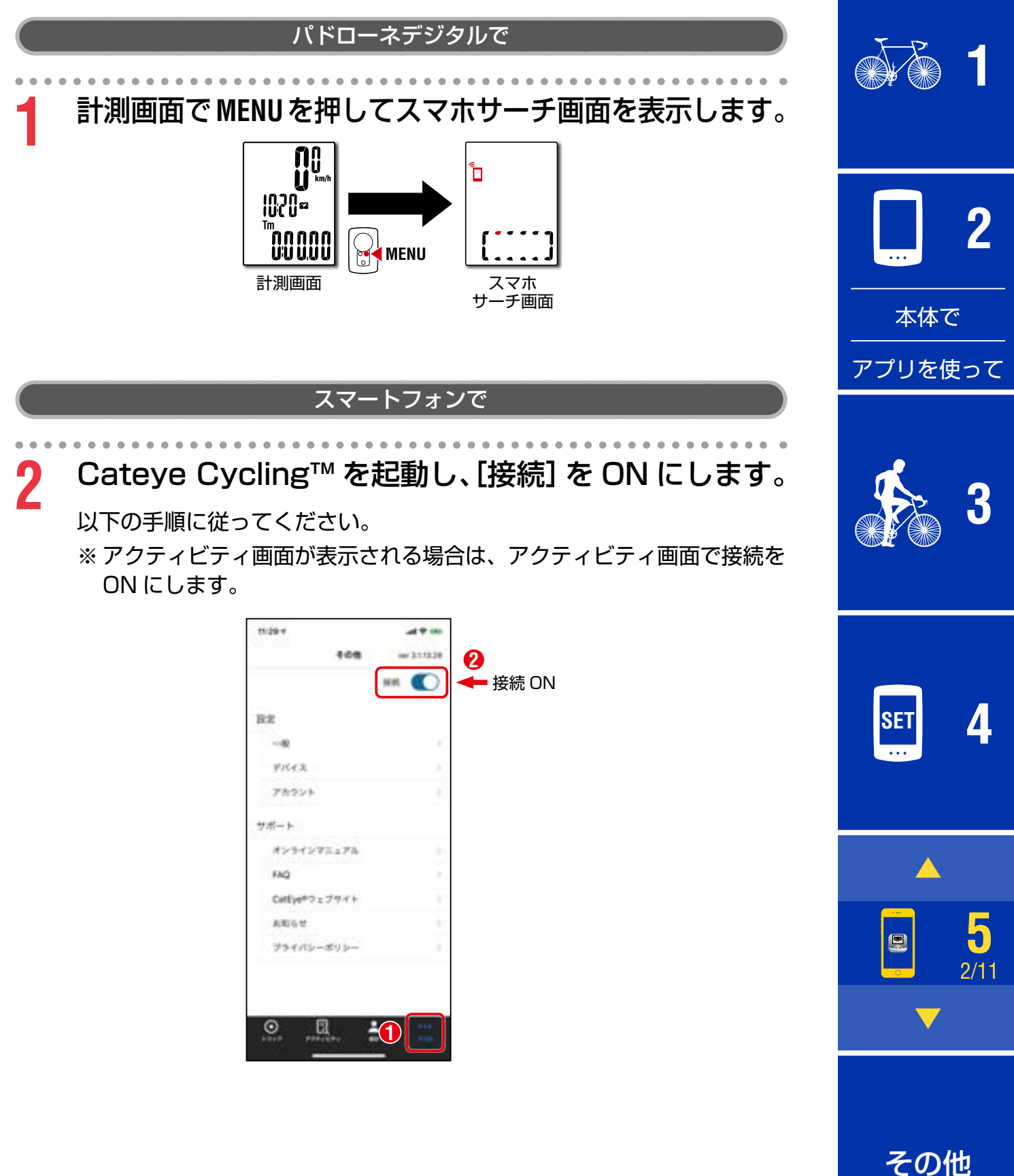

CC からインポート

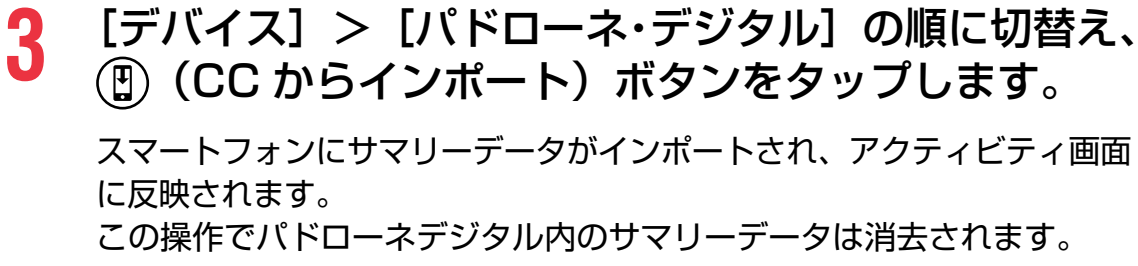

※アクティビティ画面で (円) ボタンをタップしても同様です。

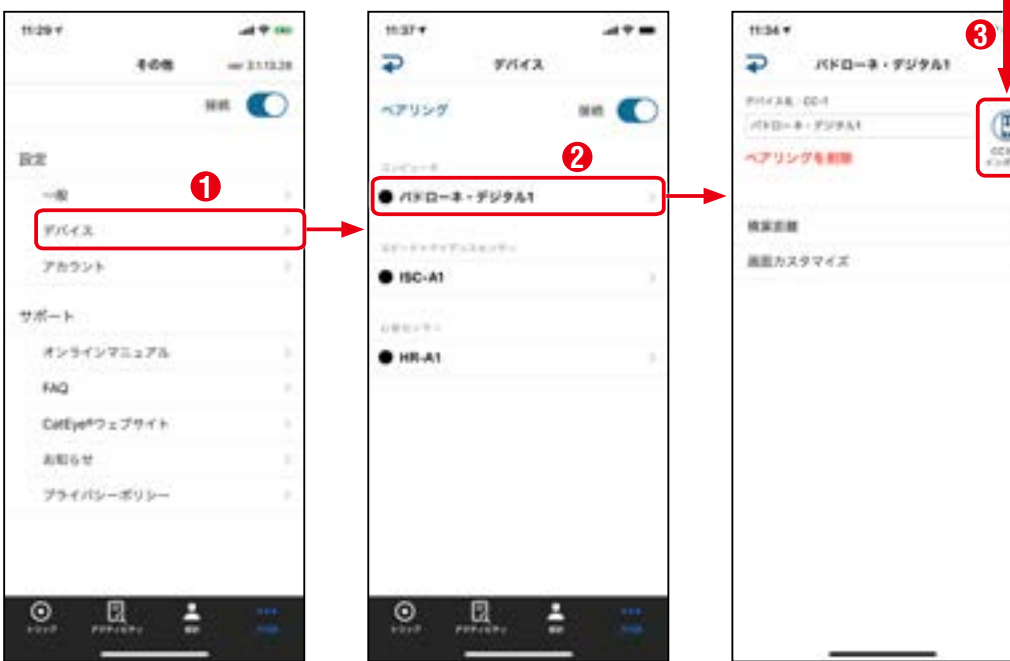

※パドローネデジタルにサマリーデータ(計測結果)が保存されていな い場合は ボタンが表示されません。

※ リセットしていない計測値はインポートできません。スマートフォン と接続する前にパドローネデジタルでリセット操作をしてください。 [「データのリセット\(サマリーデータの保存\)」\(20 ページ\)](#page-19-0)

**4** Cateye Cycling™を終了する、または[接続]をOFFにします。 スマートフォンから切断され、パドローネデジタルは計測画面に移行し ます。

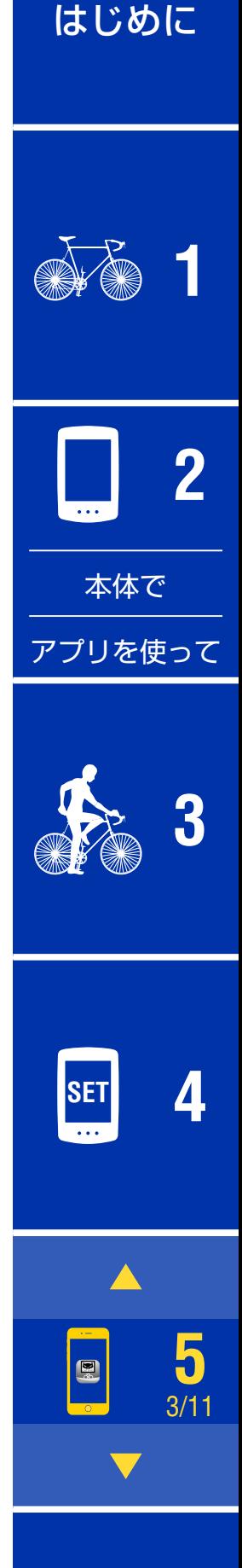

表紙、

表紙、

[はじめに](#page-0-0)

**[3](#page-17-0)**

**5** 4/11

**[1](#page-2-0)**

**2**

## <span id="page-32-0"></span>インポートされた計測結果を確認・アップロードする

※ 計測結果の確認やサービスサイトへのアップロードは、スマートフォンのみ で行えます。

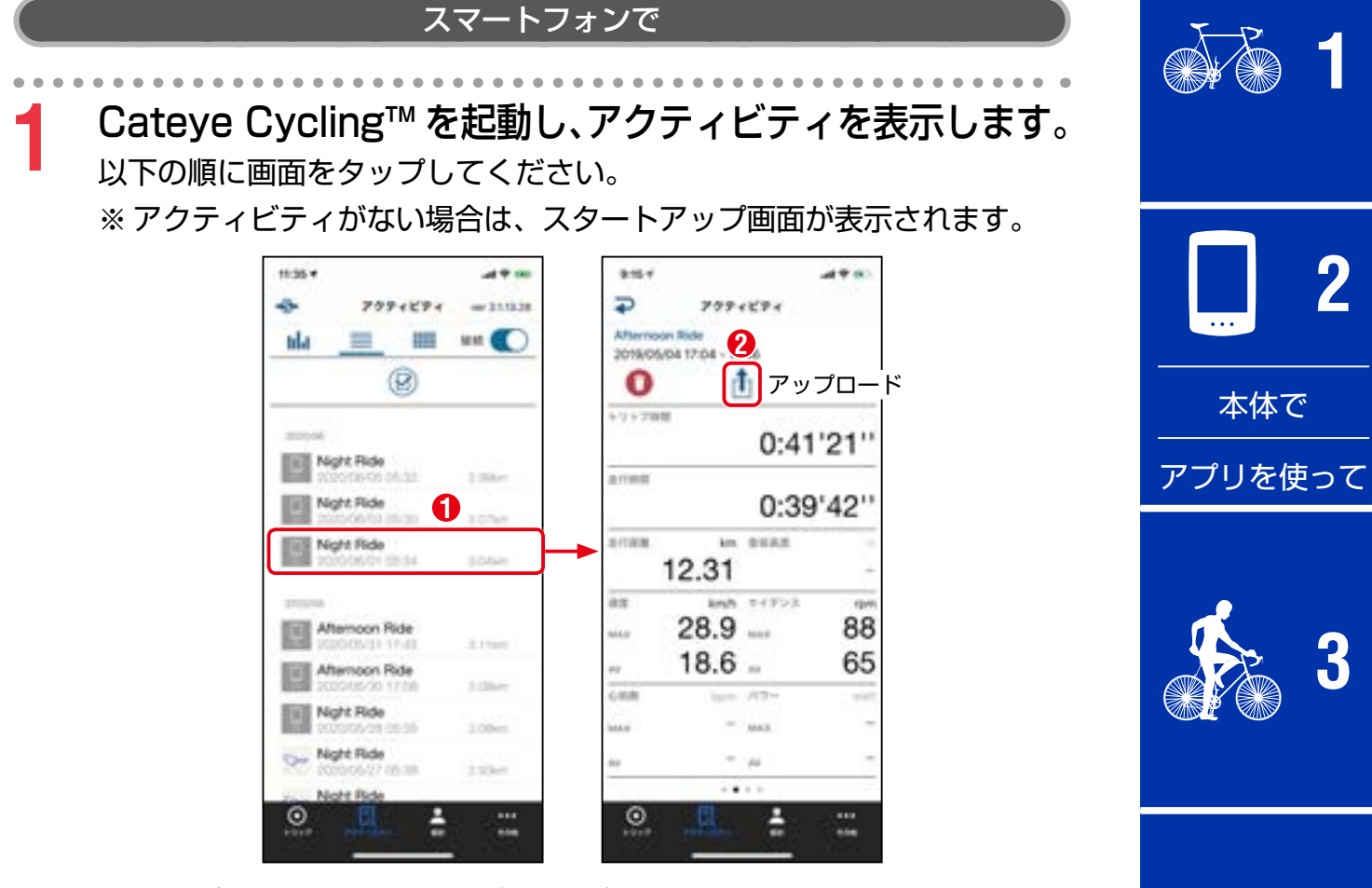

※ アップロードには、事前に各サービスサイトのアカウント登録と 次ページの「アカウント]設定が必要です。

※ アクティビティは、バックアップを作成できます。 詳しくは[「アクティビティのバックアップと復元方法\(スマートフォ](#page-41-0) [ン\)」\(42 ページ\)を](#page-41-0)ご覧ください。

**SET [4](#page-20-0)**

表紙、

[はじめに](#page-0-0)

## <span id="page-33-0"></span>アカウントを設定する

※ サービスサイトのアカウントの設定は、スマートフォンのみで行えます。

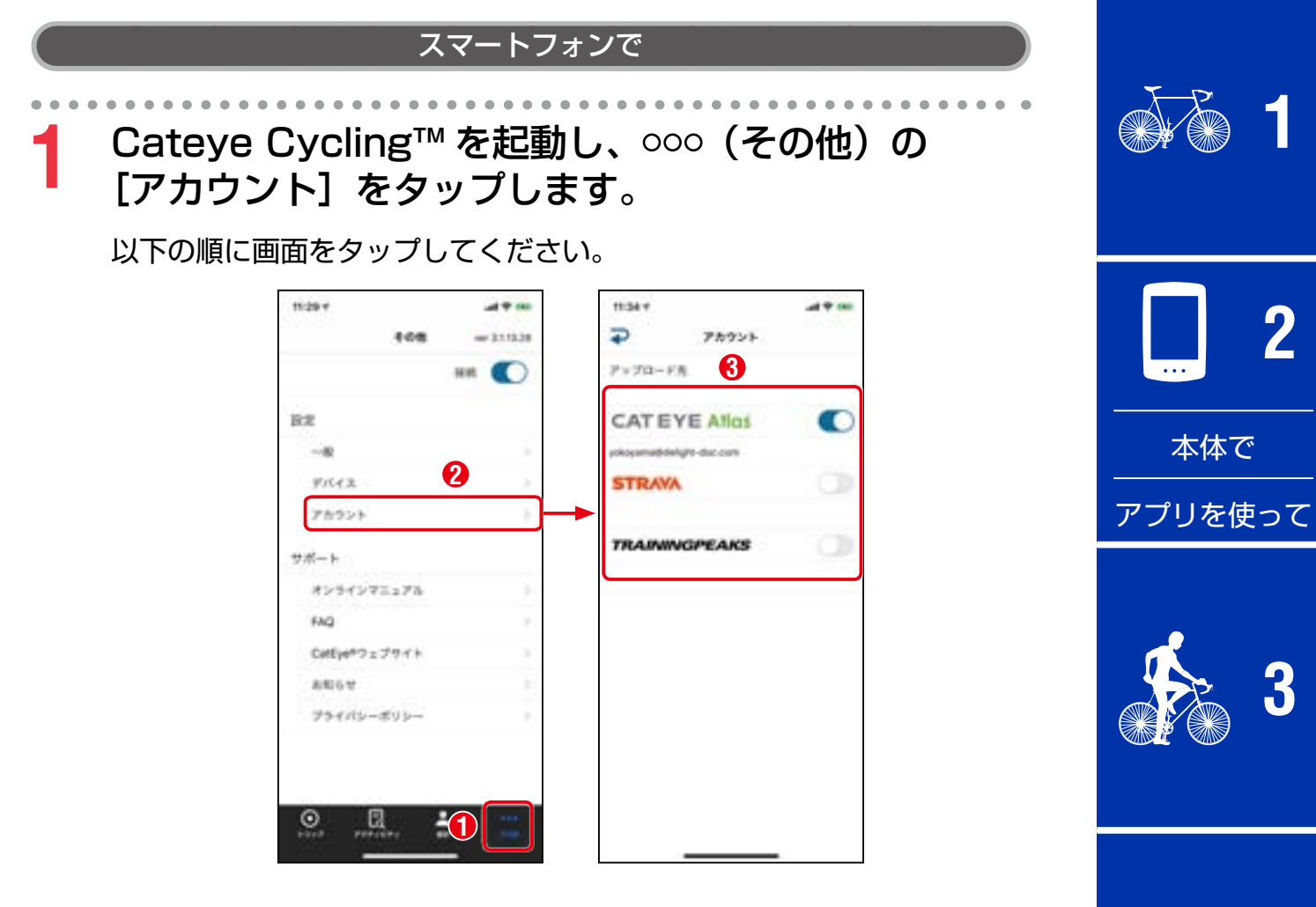

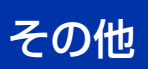

**5**  $5/11$ 

**SET [4](#page-20-0)**

 $\mathbf{R}$ 

表紙、

<span id="page-34-0"></span>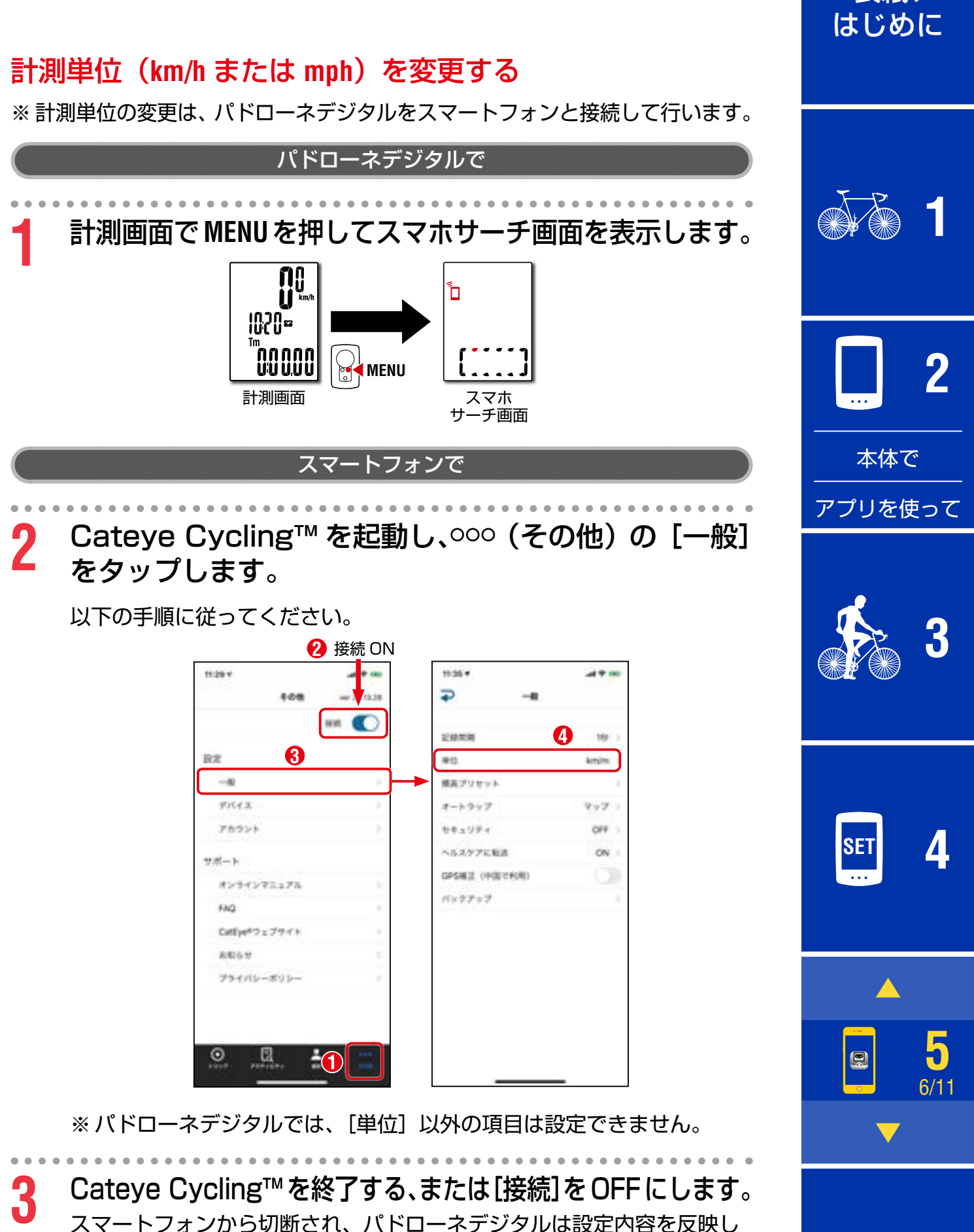

[その他](#page-40-0)

計測画面に移行します。

表紙、

[はじめに](#page-0-0)

## <span id="page-35-0"></span>計測画面をカスタマイズする

※計測画面のカスタマイズは、パドローネデジタルをスマートフォンと接続し て行います。

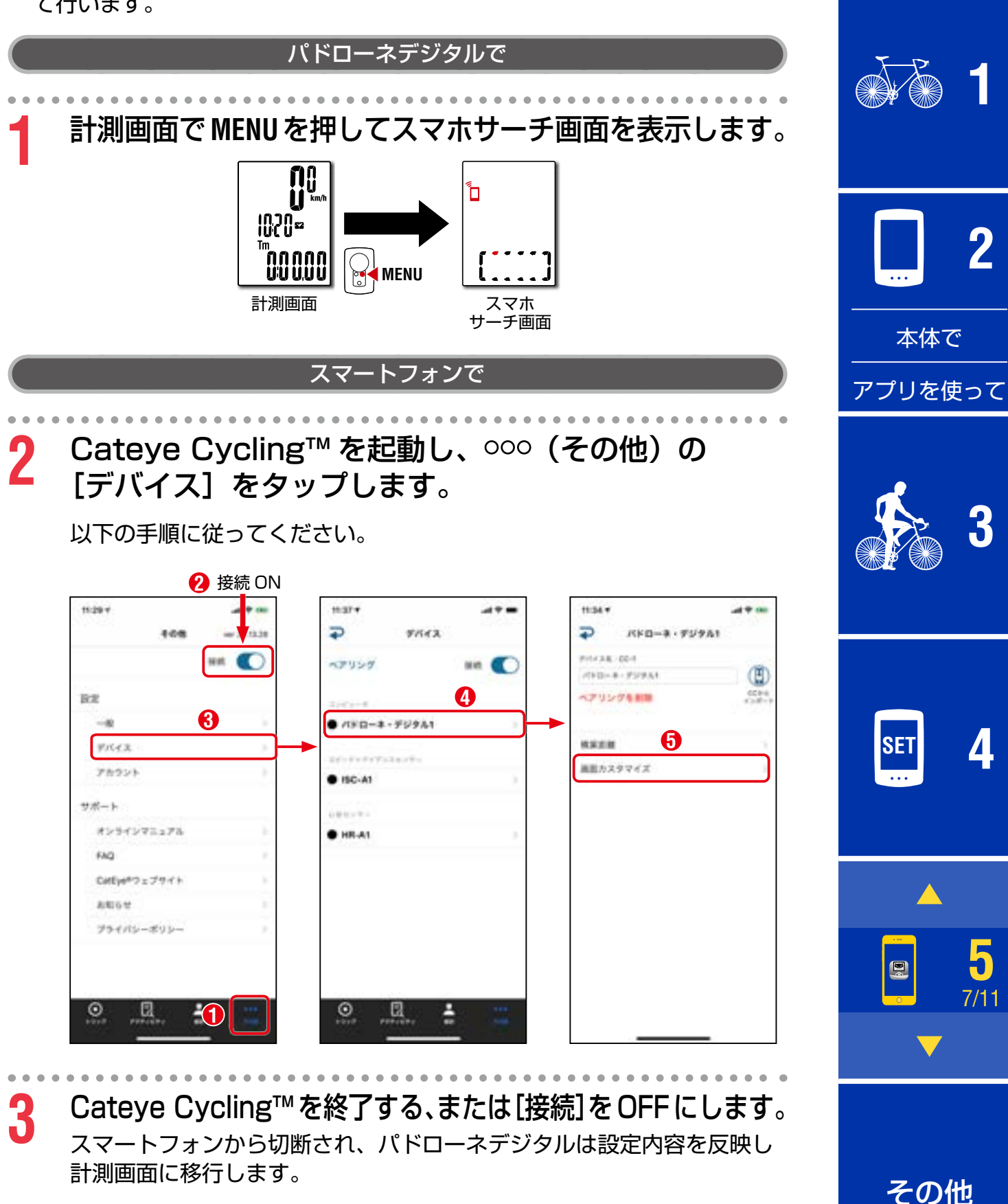

表紙、 [はじめに](#page-0-0)

## <span id="page-36-0"></span>積算距離を入力する

※ 積算距離の入力は、パドローネデジタルをスマートフォンと接続して行います。

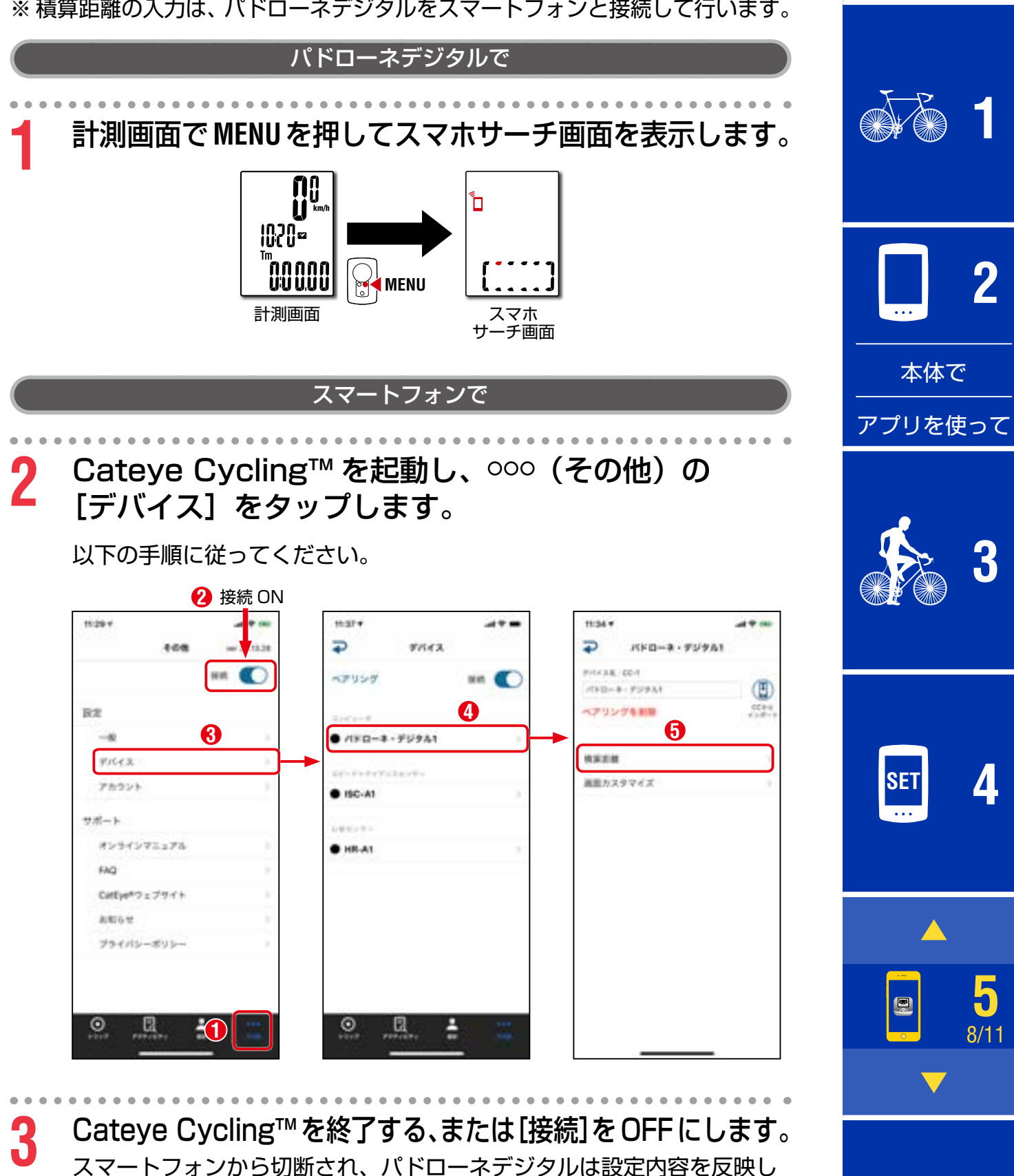

計測画面に移行します。

## <span id="page-37-0"></span>新しい CATEYE 製センサーを追加する

- <mark>注意</mark> ●ペアリングは、レース会場など複数の使用者がいる場所では避け てください。他の機器とペアリングされる恐れがあります。
	- ●他社製センサーについて: 他社製センサーは、別途パドローネデジタル本体でペアリングし てください[。「ペアリング」\(24 ページ\)](#page-23-0)

#### スマートフォンで

- Cateye Cycling™ を起動し、 <del>S</del> (スタートアップ) をタップします。
	- 以下の手順に従ってください。
	- ※ アクティビティがない場合は、スタートアップ画面が表示されます。 この場合は、 **1** の操作は不要です。

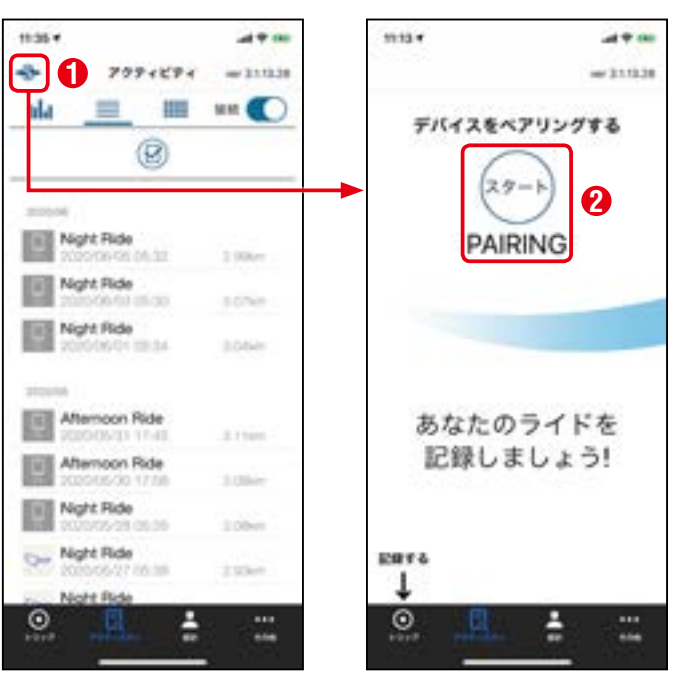

表紙、 [はじめに](#page-0-0)

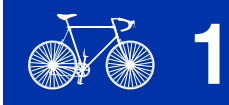

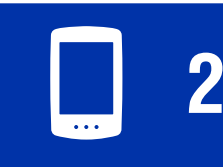

[本体で](#page-8-0)

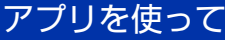

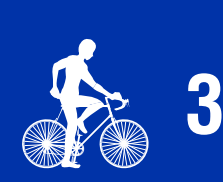

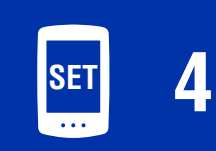

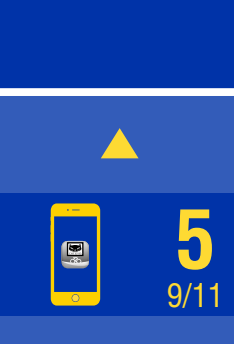

表紙、 [はじめに](#page-0-0)

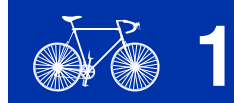

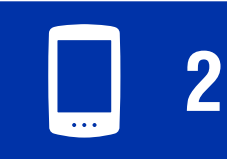

[本体で](#page-8-0)

[アプリを使って](#page-12-0)

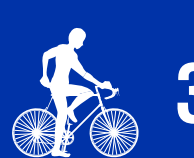

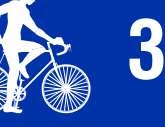

**SET [4](#page-20-0)**

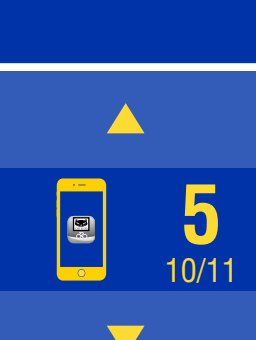

[その他](#page-40-0)

**2** センサー信号を発信してペアリングを行います。

※ CATEYE 製センサーの信号発信方法は「[センサーオンラインマニュ](https://www.cateye.com/manual/sensor_portal_ios/) [アル」](https://www.cateye.com/manual/sensor_portal_ios/)をご確認ください。

Cateye Cycling™ がセンサー信号を受信するとスマートフォンに メッセージを表示します。

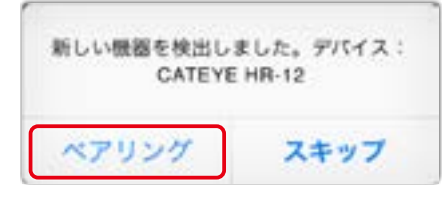

[ペアリング]をタップすると照合したセンサー名が表示され、ペアリン グが完了します。

- ※ Cateye Cycling™ でペアリングしたセンサーにはセンサー名の後に **A** が表示されます。
- ※ スピード計測可能なセンサーをペアリングした場合は、[「CATEYE 製](#page-39-0) センサーのタイヤ周長値を変更する」(40ページ)からタイヤ周 長値を設定してください。

**3** Cateye Cycling™ を終了します。

パドローネデジタルは、スマートフォンと接続した時点でペアリング情報が 転送され、新しい CATEYE 製センサーを利用できるようになります。

表紙、 [はじめに](#page-0-0)

## <span id="page-39-0"></span>CATEYE 製センサーのタイヤ周長値を変更する

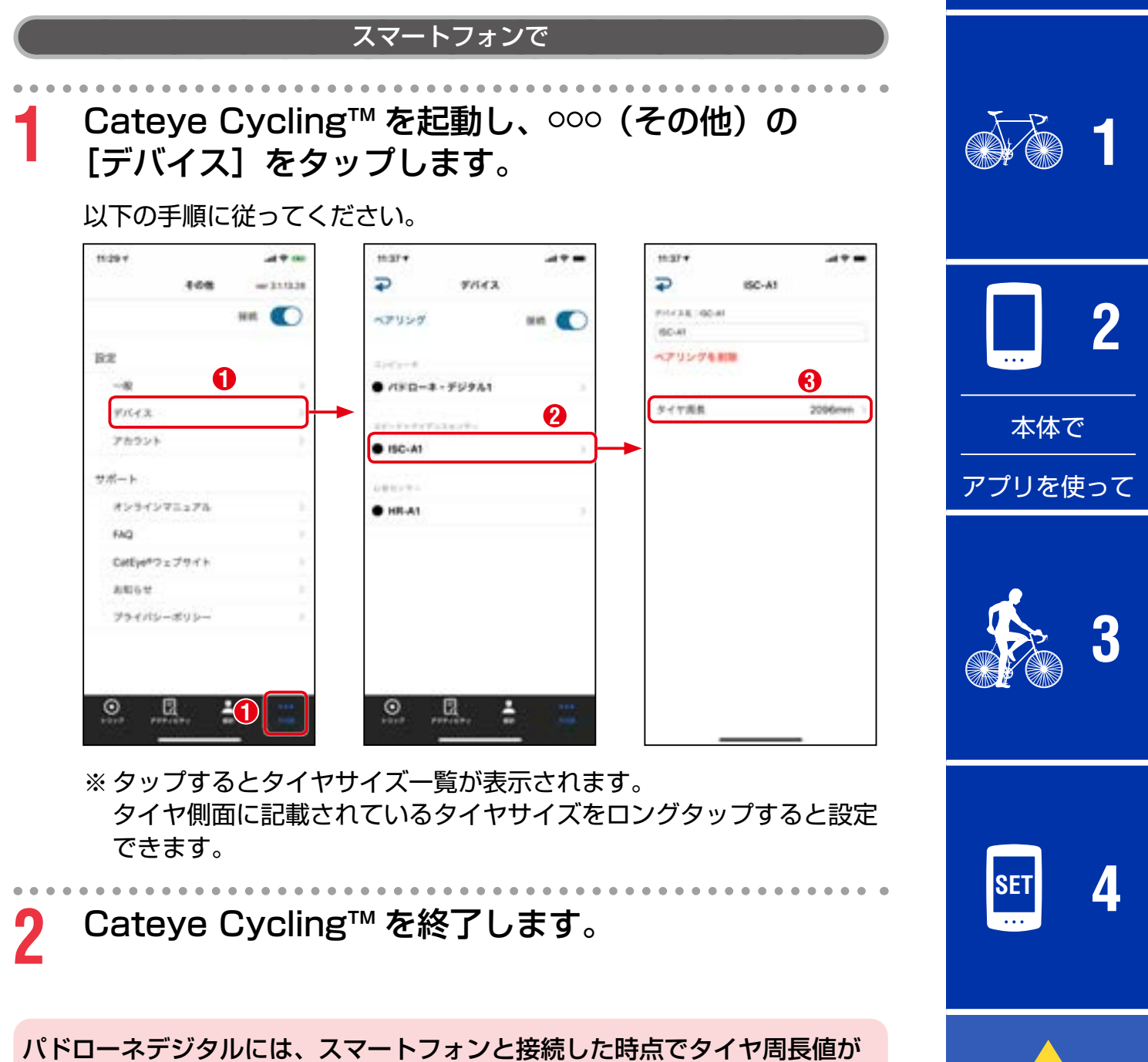

[その他](#page-40-0)

**5** 11/11

反映されます。

# <span id="page-40-0"></span>**その他**

#### 警告・注意

#### 警告

- ●走行中は、パドローネデジタルに気を取られないで、安全走行を心がけてく ださい。
- ●マグネット、センサーおよびブラケットはしっかりと自転車に取付け、 緩みがないことを定期的に点検してください。

●誤って電池を飲み込んだ場合は、すぐに医師に相談してください。

#### 注意

- ●パドローネデジタルは炎天下に長時間放置しないでください。
- ●パドローネデジタルは絶対分解しないでください。
- ●パドローネデジタルは落下させないでください。損傷の原因となります。
- •ブラケットに装着した状態で **MODE** を押すときはパドローネデジタル表面の ドット部周辺を押してください。 他の部分を強く押すと誤作動や損傷の原因となります。
- ●ブラケットバンドのダイヤル部は必ず手で締付けてください。 工具などで強く締めるとネジ山がつぶれる恐れがあります。
- •パドローネデジタルや付属品を拭くとき、シンナー、ベンジン、アルコール などは表面を傷めるので使わないでください。
- 指定以外の電池を使用すると破裂の危険性があります。 使用済みの電池は各地域によって定められた方法で処理してください。
- 液晶画面の特性として、偏光レンズサングラスでは表示が見えにくくなります。

## Bluetooth® について

次のような場所や環境では干渉を受け、正しい計測が行えない場合があります。

- ●テレビ、パソコン、ラジオ、モーターなどの近くや自動車、鉄道車両内
- ●踏切りや線路沿い、テレビの送信所、レーダー基地など
- ●他の Bluetooth 製品を含む無線機器や一部のライトと併用してご利用の場合

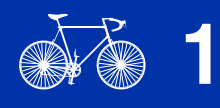

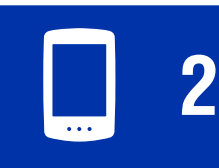

[本体で](#page-8-0)

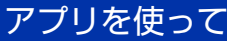

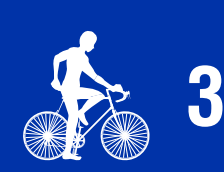

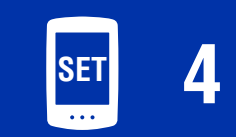

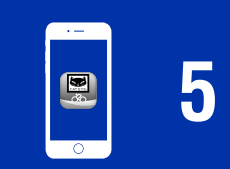

その他 1/8

#### 表紙、 [はじめに](#page-0-0)

**[3](#page-17-0)**

**[1](#page-2-0)**

**2**

[アプリを使って](#page-12-0)

[本体で](#page-8-0)

**SET [4](#page-20-0)**

**[5](#page-29-0)**

その他 2/8

## フォーマットとリスタートの違い

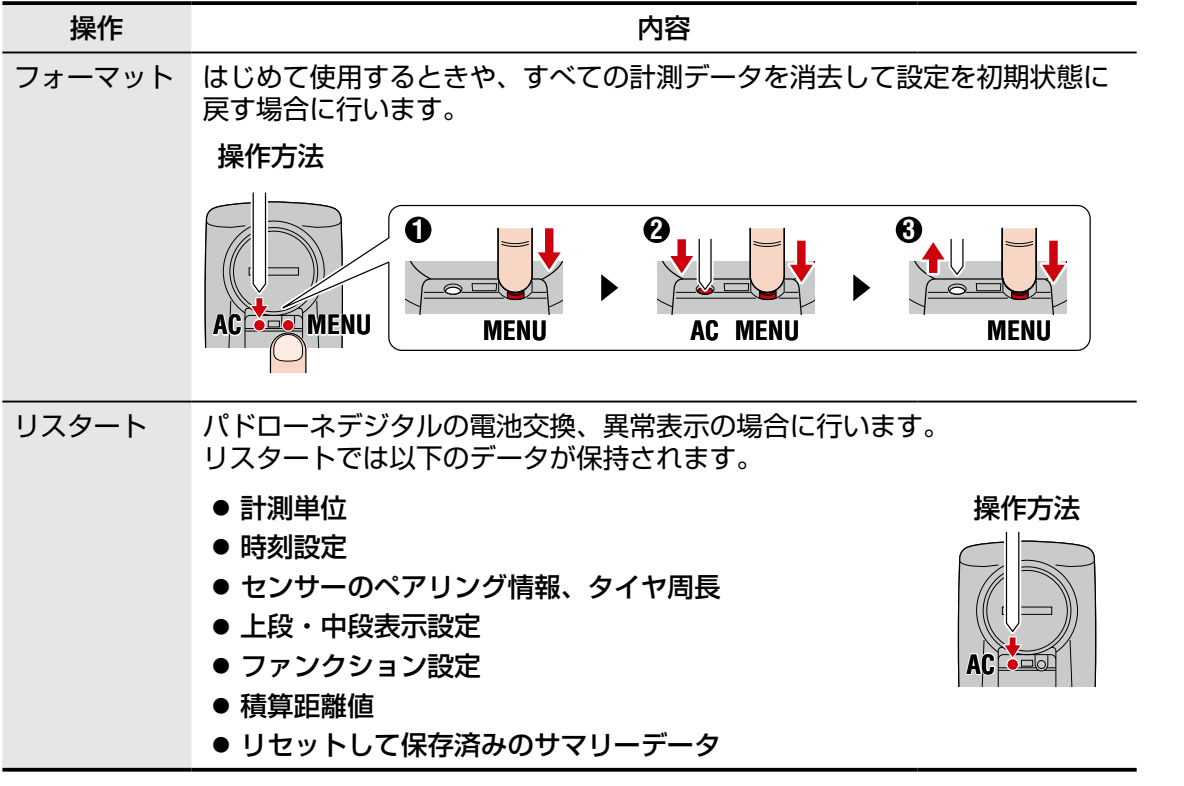

## メンテナンス

パドローネデジタルや付属品が汚れたら、薄い中性洗剤を湿らせた柔らかい布 で拭いた後、から拭きしてください。

## <span id="page-41-0"></span>アクティビティのバックアップと復元方法(スマートフォン)

アクティビティのバックアップを作成しておくと Cateye Cycling™ の再イン ストールやスマートフォンの機種変更の際に、今までのアクティビティを引き 継げます。

●バックアップ方法

事前に iPhone の「設定]> [自分の名前] > [iCloud] の [iCloud] Drivel が ON になっていることを確認します。 Cateye Cycling™ の 000 (その他) > [一般] > [バックアップ] から [バックアップ]をタップします。 iCloud Drive にバックアップが作成されます。

•復元方法

Cateye Cycling™ の 000 (その他) > [一般] > [バックアップ] から 「復元」をタップします。 Cateye Cycling™にバックアップ作成時のアクティビティが復元されます。

42

その他

表紙、 [はじめに](#page-0-0)

## <span id="page-42-0"></span>単体で使用中のパドローネデジタルをスマートフォンと連 携させる場合

使用中のパドローネデジタルをスマートフォンと連携させる方法です。

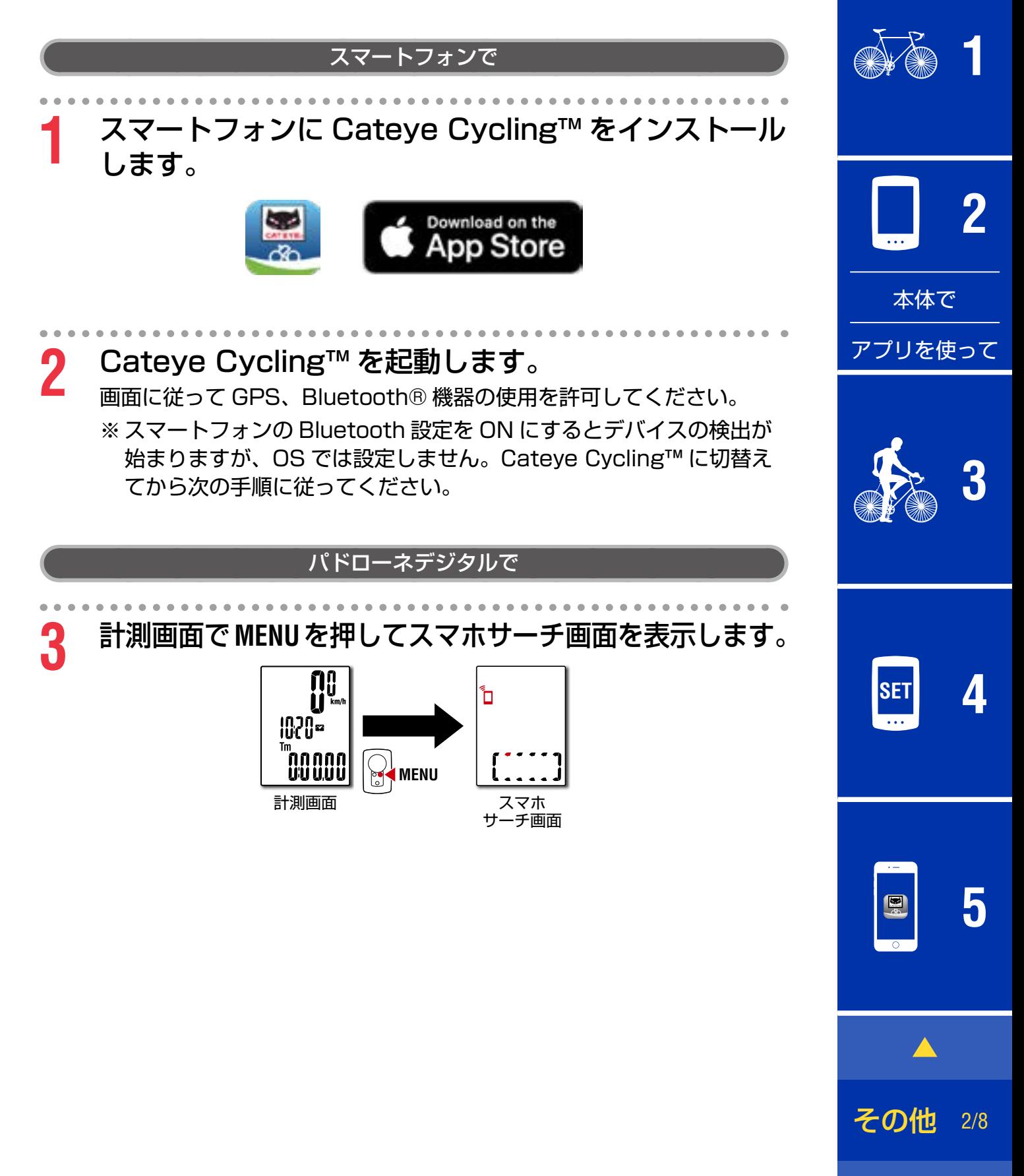

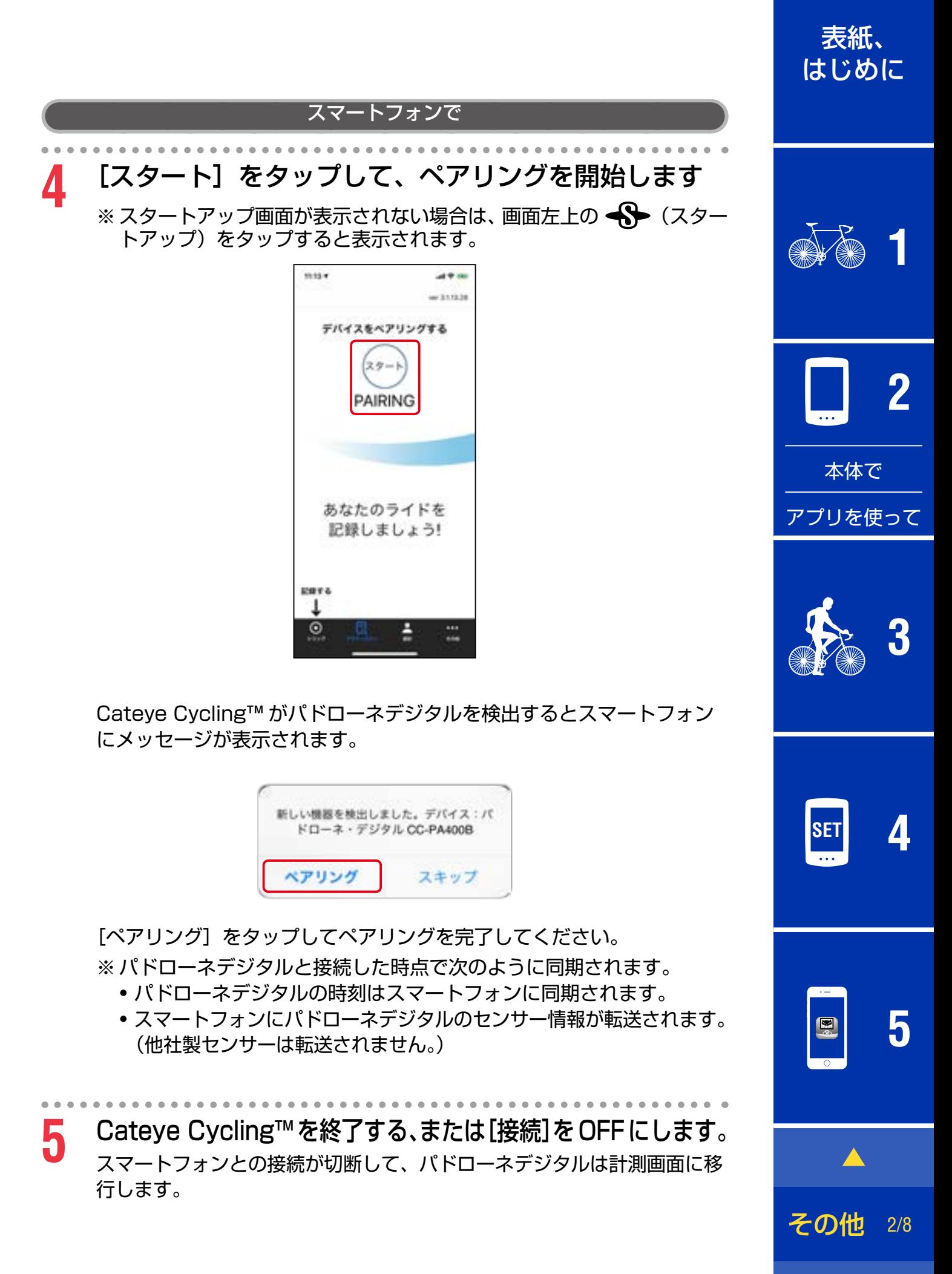

その他

## <span id="page-44-0"></span>電池の交換

- •パドローネデジタル 画面に (バッテリーアイコン) が点灯すると電池の交換時期です。 新しいリチウム電池(CR2032) を(+)側が上面に見えるように挿 入します。
	- ※ 交換後は必ず **AC** ボタンだけを 押してリスタートしてください。 積算距離値やこれまでの設定値は 引継がれます。

●スピード/ケイデンスセンサー (ISC-12) パドローネデジタルの走行速度やケイデンス が点滅するとセンサーの電池交換時期です。 新しいリチウム電池(CR2032)を(+) 側が見えるように挿入し、バッテリーカバー をしっかり閉めます。

※ 交換後は必ず裏面の **RESET** ボタンを押し、 [「スピード/ケイデンスセンサーの取付け](#page-4-0) [\(ISC-12\)」\(5 ページ\)](#page-4-0)に従って マグネットとの位置関係を調整してください。

※ CATEYE 製センサーの取付け・ペアリングなどは、[「センサーオンライン](https://www.cateye.com/manual/sensor_portal_ios/) [マニュアル](https://www.cateye.com/manual/sensor_portal_ios/)」(Web サイト)で詳しく説明しています。

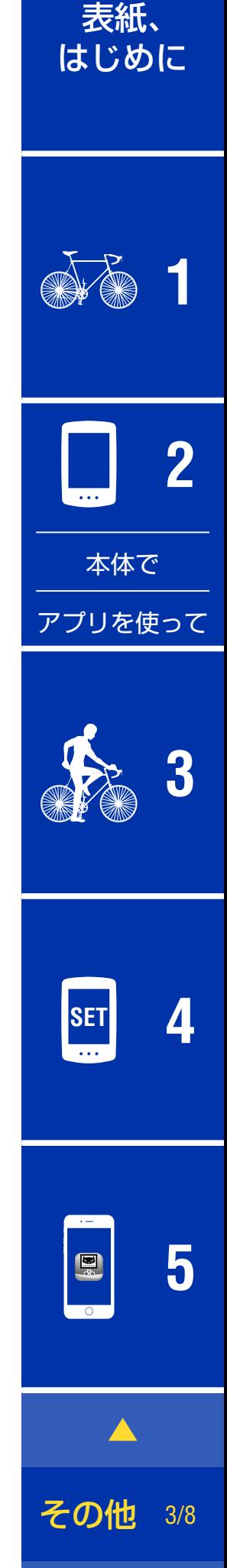

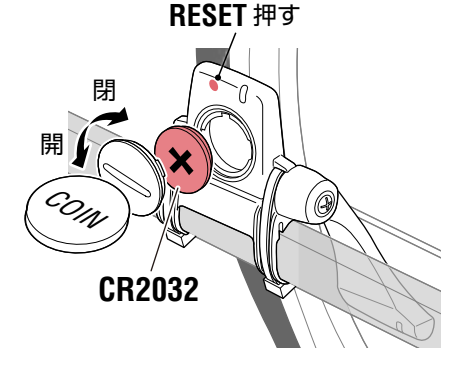

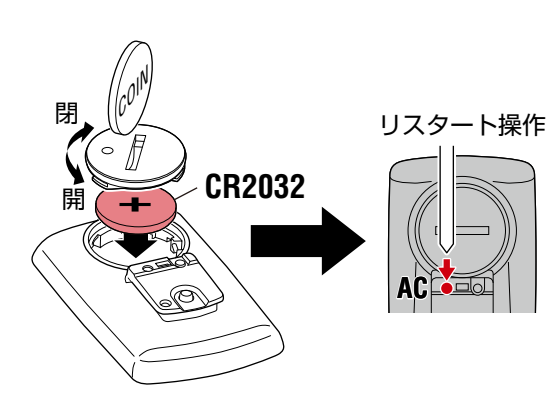

## トラブルシューティング

#### **パドローネデジタル:計測できない**

**パドローネデジタルが計測画面にならない。**

●パドローネデジタルに ロが点滅していませんか?

パドローネデジタルがスマートフォンと接続中です。 スマートフォン (Cateye Cycling™) から [接続] を OFF にする、 または Cateye Cycling™ を終了してください。

#### **センサー信号を受信しない。**

●スマートフォン (Cateye Cycling™) をお使いの場合、[接続] が ON になっていませんか?

[接続] を OFF にするか Cateye Cycling™ を終了してください。

•Bluetooth センサーと接続する他のスマートフォンアプリを使用して いませんか?

Bluetooth センサーがスマートフォンと接続している可能性があります。 Bluetooth センサーは 1 つのデバイスとしか接続しない特性があります。 アプリの使用を中止する、またはアプリの設定で Bluetooth センサーを 接続しないように変更してください。

● Bluetooth センサーがスマートフォンと接続している可能性があるた め、スマートフォンの Bluetooth を OFF にします。

センサーが接続するか確認します。

※ センサーの接続が切れやすい場合はスマートフォンの Bluetooth を OFF にすることをお勧めします。

●他の Bluetooth 製品を含む、無線機器を同時に使用していませんか? 同時使用をやめて接続が復旧するか確認します。

•接続できないセンサーの **RESET** ボタンを押してください。

センサーが接続するか確認します。

その他 4/8

表紙、

[はじめに](#page-0-0)

表紙、

[はじめに](#page-0-0)

**[1](#page-2-0)**

**2**

**[3](#page-17-0)**

**SET [4](#page-20-0)**

**[5](#page-29-0)**

その他 5/8

 $\sim$ 

 $\blacktriangle$ 

 $\mathbf{E}$ 

## トラブルシューティング

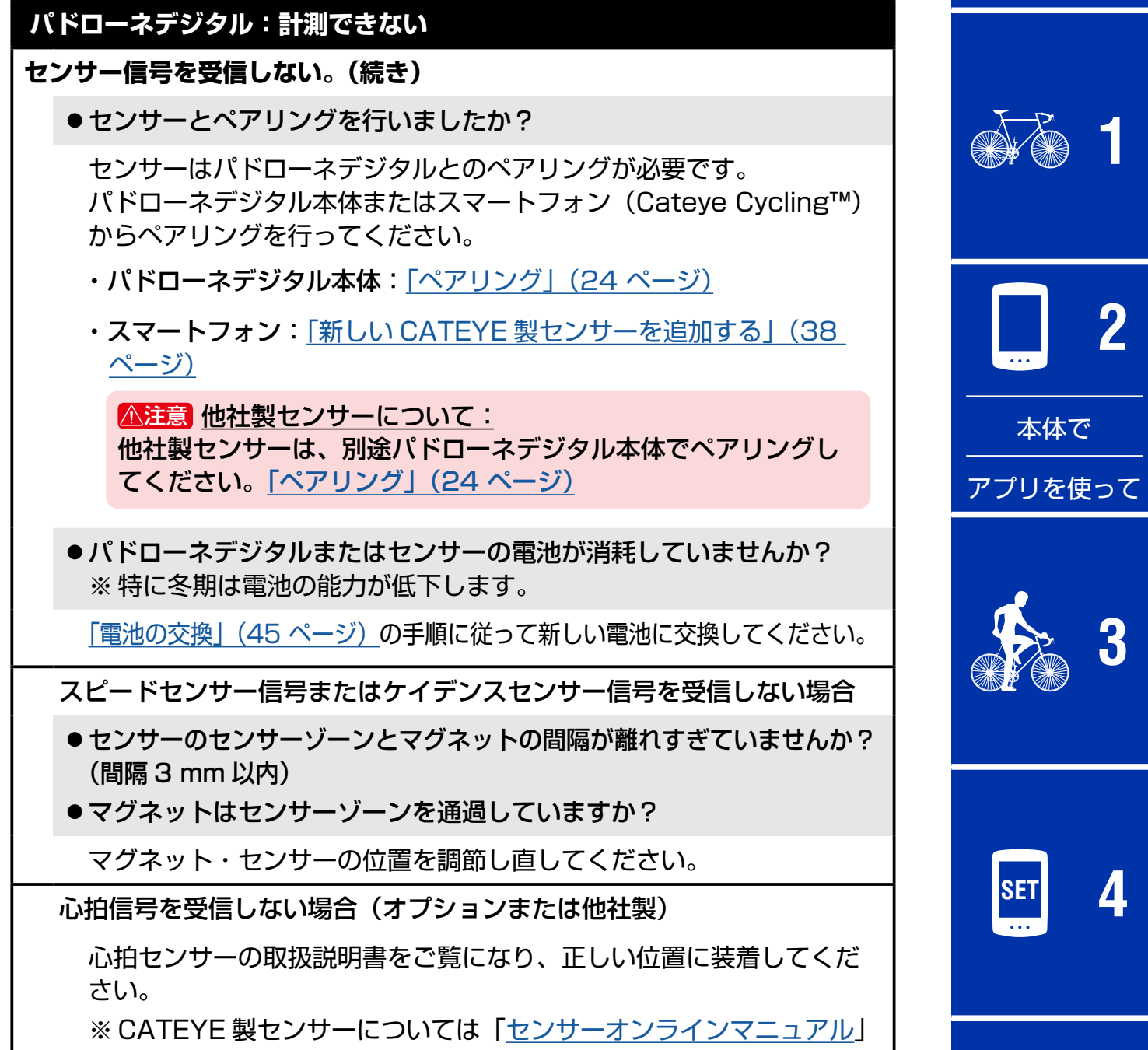

をご確認ください。

## トラブルシューティング

#### **パドローネデジタル:表示の異常**

#### **ボタンを押しても全く表示が出ない。**

[「電池の交換」\(45 ページ\)](#page-44-0)の手順に従ってパドローネデジタルの 電池を交換してください。

#### **異常な表示が出る。**

パドローネデジタル裏面の **AC** ボタンだけを押してリスタートください。 これまでの設定値は引継がれます。

#### **計測数値が点滅する。**

CATEYE 製センサーをご使用の場合、計測値に関連するセンサーの電池 寿命が残りわずかであることを示します。 「電池の交換」(45ページ)または[「センサーオンラインマニュアル](https://www.cateye.com/manual/sensor_portal_ios/)」 をご覧になり、関連するセンサーの電池を交換してください。

#### **スマートフォン : 使用時の異常**

**ペアリング済みのパドローネデジタルがスマートフォン(Cateye Cycling™️) と接続できない**

Cateye Cycling™ を再起動してください。 それでも改善しない場合は、スマートフォンを再起動してください。

アクティビティ画面やデバイス画面に <sup>(12</sup>) (CC からのインポート) ボタンが表示 **されず、サマリーデータがインポートできない**

●パドローネデジタルのリセット操作を行いましたか?

Cateye Cycling™ はパドローネデジタルでリセット操作(**Dst2** 表示 以外で MODE を 2 秒押す) することでサマリーデータをインポートで きます。

●パドローネデジタルをリセットしたが (1) ボタンが表示されない。

0.1km 以下の計測はサマリーデータとして記録されません。

#### **アップロードできない**

●各サービスサイトのログイン設定は済んでいますか?

スマートフォン (Cateve Cycling™)の 000 (その他) > [アカウント] から各サイトのアカウント情報を入力してください。

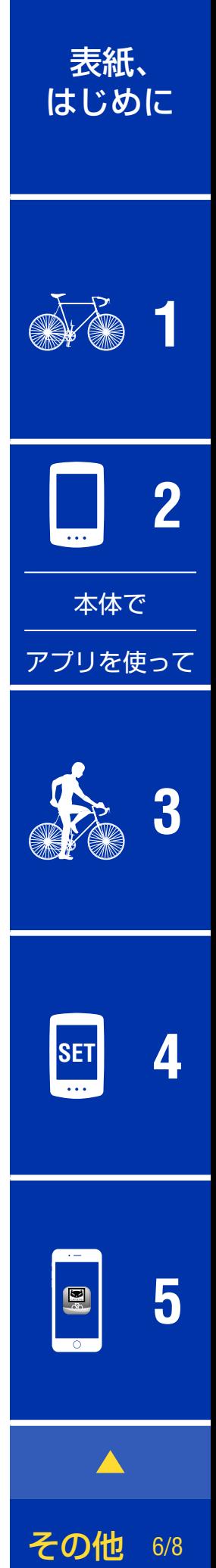

その他

## 製品仕様

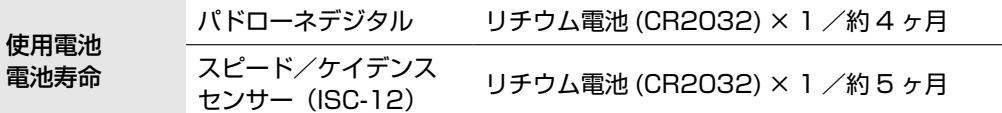

※ あらかじめ装着されている電池の寿命は、上記より短い場合があります。 ※ 電池寿命はセンサーのペアリング数や使用状況により短くなる場合があります。

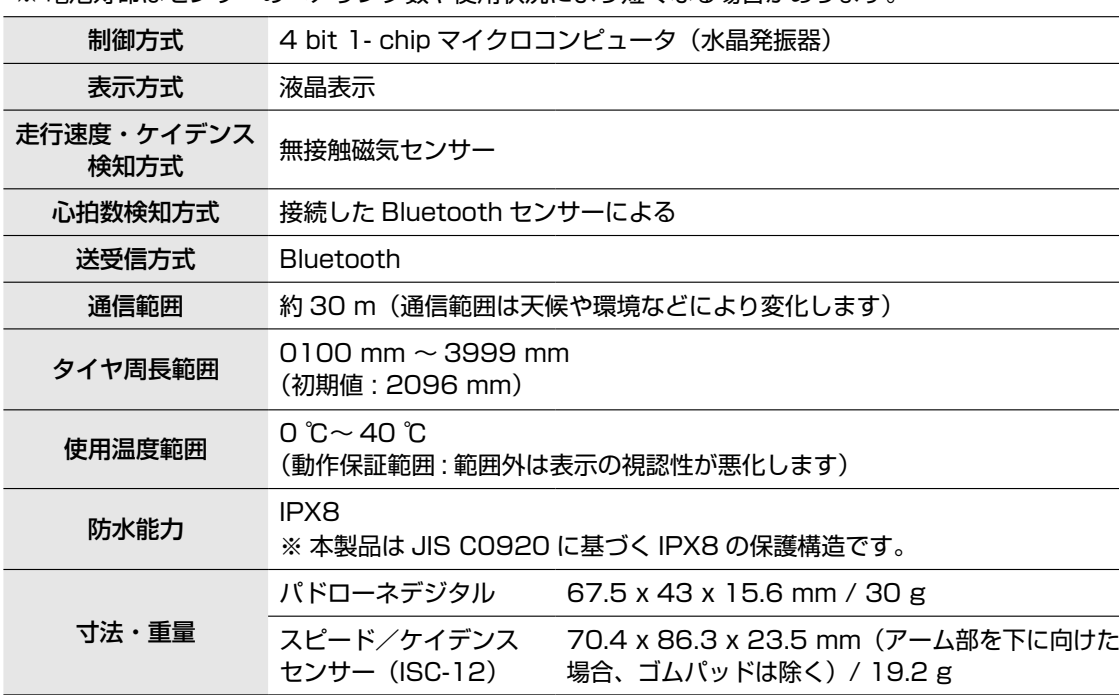

※ 当製品は、自転車での使用を前提に開発されています。

※ 仕様および外観は、改良のために予告なく変更することがあります。

## 標準部品 **1600280N**

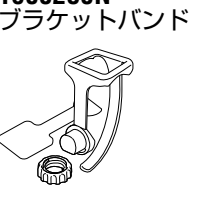

オプション部品

⊜

ℭ

OPB

**1603892**

**1604100** アウトフロント ブラケット (OF-100)

**1604110** アウトフロント ブラケット 2 (OF-200)

キット

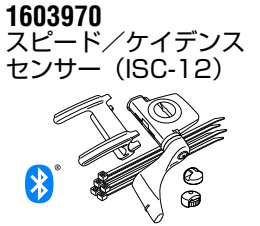

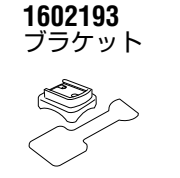

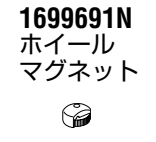

**1665150** リチウム電池

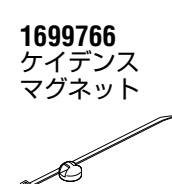

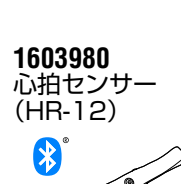

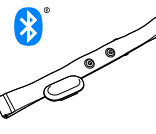

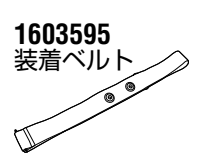

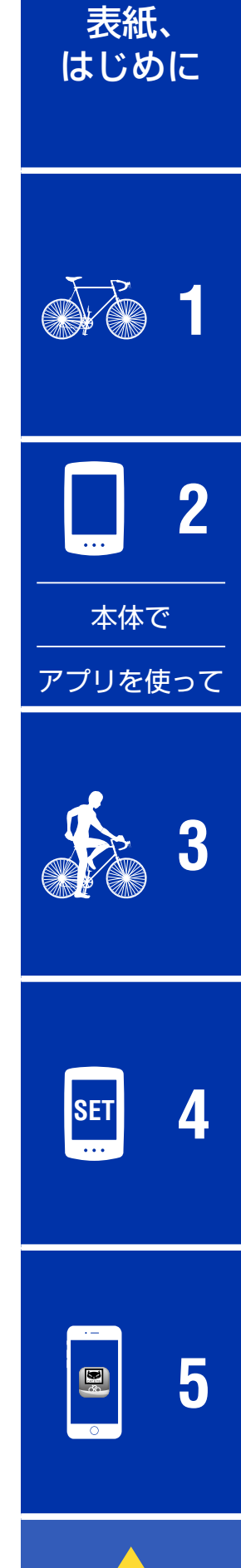

スリムブラケット

H

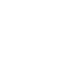

**1604520**

**1604530**

スピードセンサー (SPD-30)

 $\sum_{\text{ANT}^+}$  $\clubsuit$ 

 $\frac{1}{4N^{T}}$  $\bigcirc$ 

Œ

ケイデンスセンサー (CDC-30)

その他 7/8

その他

## 製品保証について

**2 年間保証:パドローネデジタル本体/同梱センサー(ISC-12 ) (付属品及び電池の消耗は除く)**

正規小売店でご購入いただき、正常な使用状態で故障した場合は、無料修理・ 交換いたします。お送りいただく前に E メール・お電話などで弊社カスタマー サービスにお問い合わせください。修理のご依頼にあたっては、お客様の連絡 先・故障状況などを明記の上、ご購入日が確認できるレシートなどを添えて、 当社宛に直接お送りください。ご購入日が特定できない場合、保証期間は製造 年月日から起算させていただきます。ネットオークションを含む全ての転売品、 事故などによる外的要因や取扱説明書に記載していない用途・方法での誤使用 による要因では保証の対象外となります。なお、お送りいただく際の送料はお 客様にてご負担願います。修理完了後、送料弊社負担でお届けさせていただき ます。

ホームページ上でこの製品のユーザー登録が行えます。ご登録いただくと、 ご希望によりメールマガジンを配信させていただきます。 https://www.cateye.com/jp/support/regist/

#### [宛先] 株式会社キャツトアイ カスタマーサービス

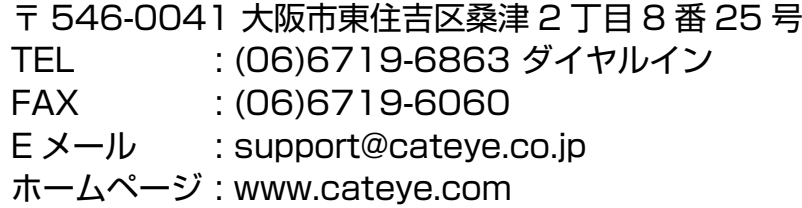

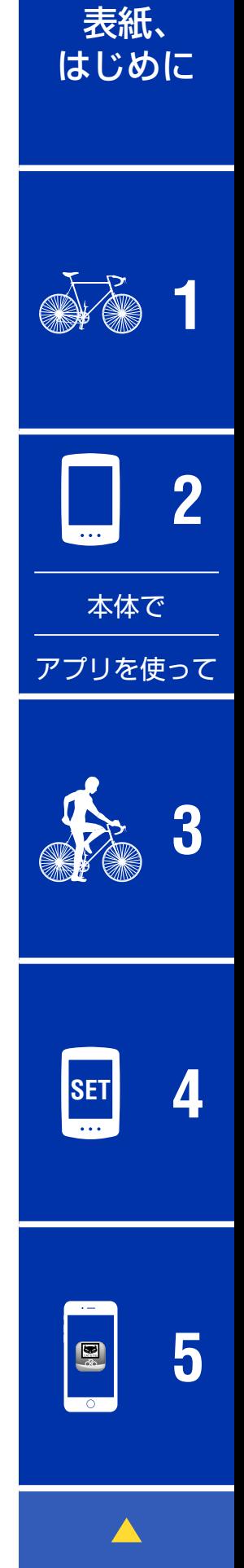

その他 8/8